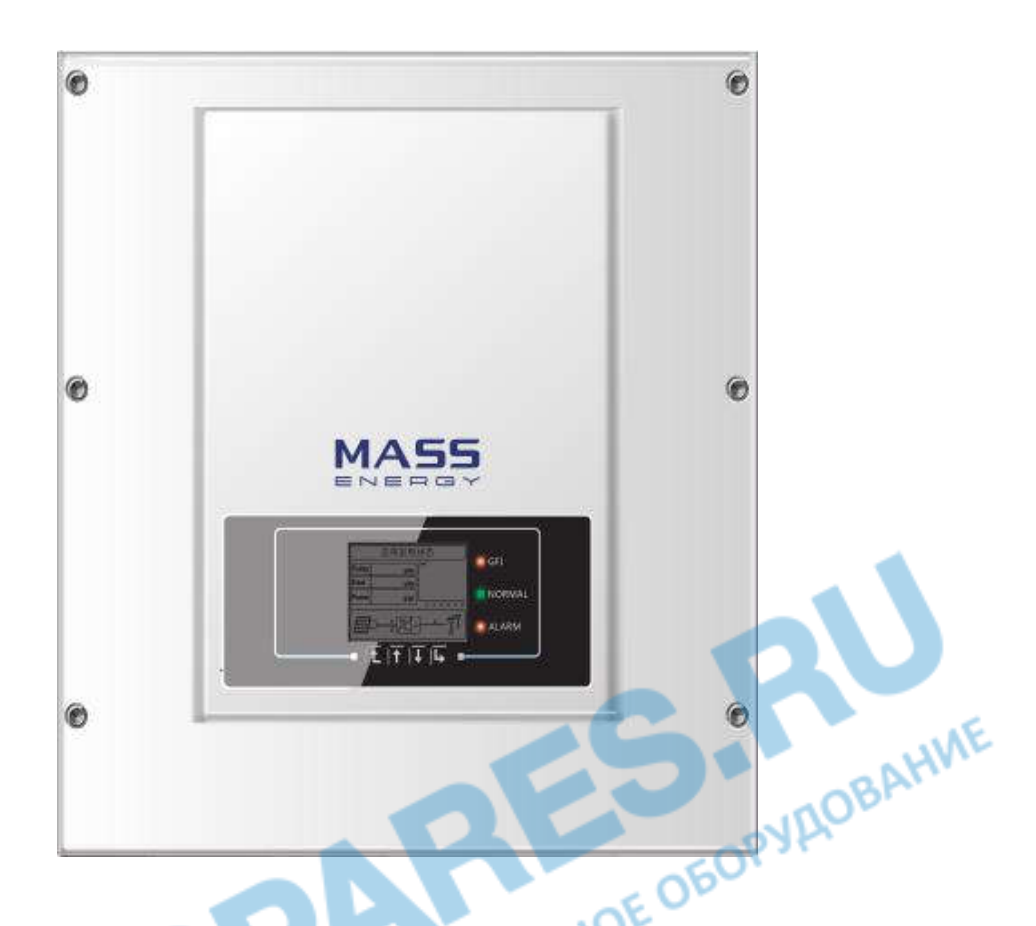

# **Руководство по эксплуатации PV Grid-Connected Inverter Модель изделия: 4.4K-12KTL-X Версия документа 1.0**

# **Введение**

**Пожалуйста, внимательно прочтите инструкцию по эксплуатации перед установкой, эксплуатацией или техническим обслуживанием. Данное руководство содержит важные указания по безопасности и инструкции по установке, которые должны соблюдаться при установке и техническом обслуживании оборудования.**

**Это руководство описывает сборку, установку, ввод в эксплуатацию и техническое обслуживание следующих инверторов:**

**4.4KTL-X; 5.5KTL-X; 6.6KTL-X; 8.8KTL-X; 11KTL-X; 12KTL-X.**

**Данное руководство предназначено для квалифицированного специалиста (специалисту по поддержке и обслуживанию).**

# **Используемые знаки**

**Данное руководство предоставляет информацию по безопасному использованию оборудования. Внимательно изучите следующие символы, которые используются в данном руководстве.**

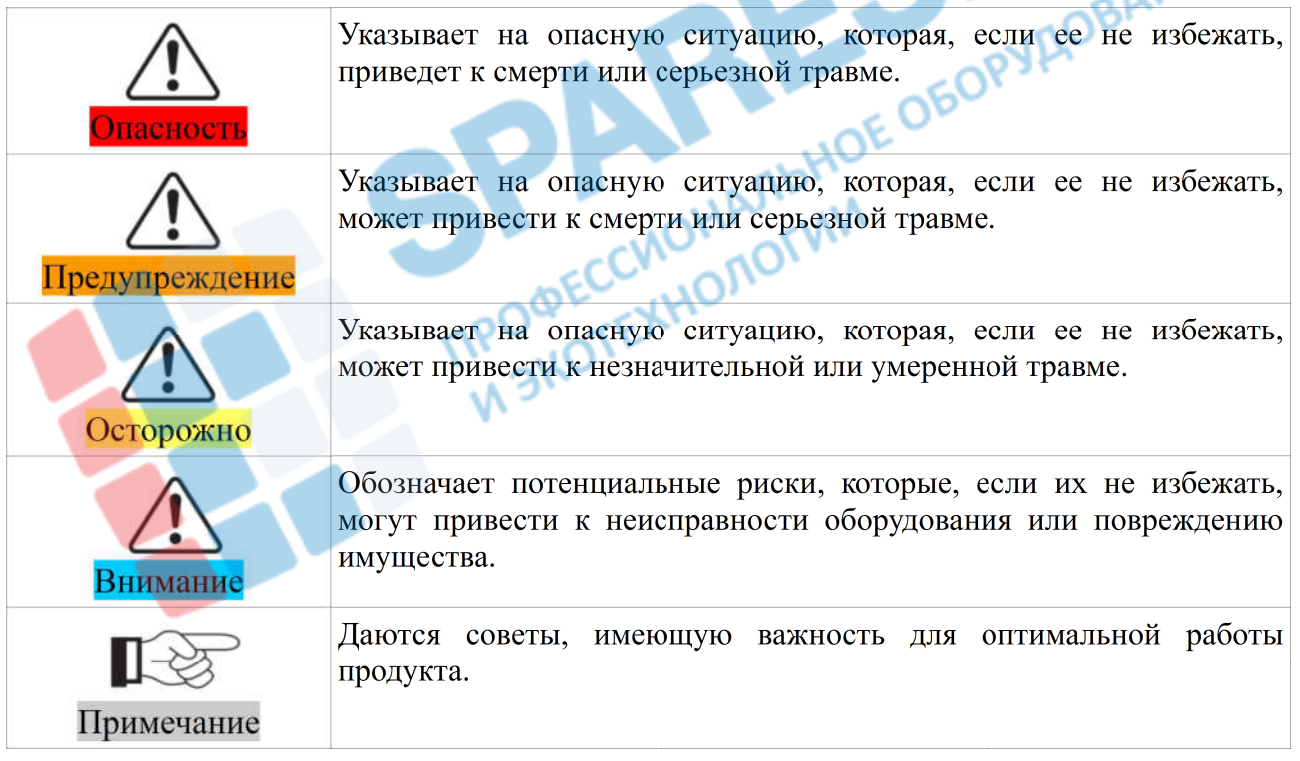

# Оглавление

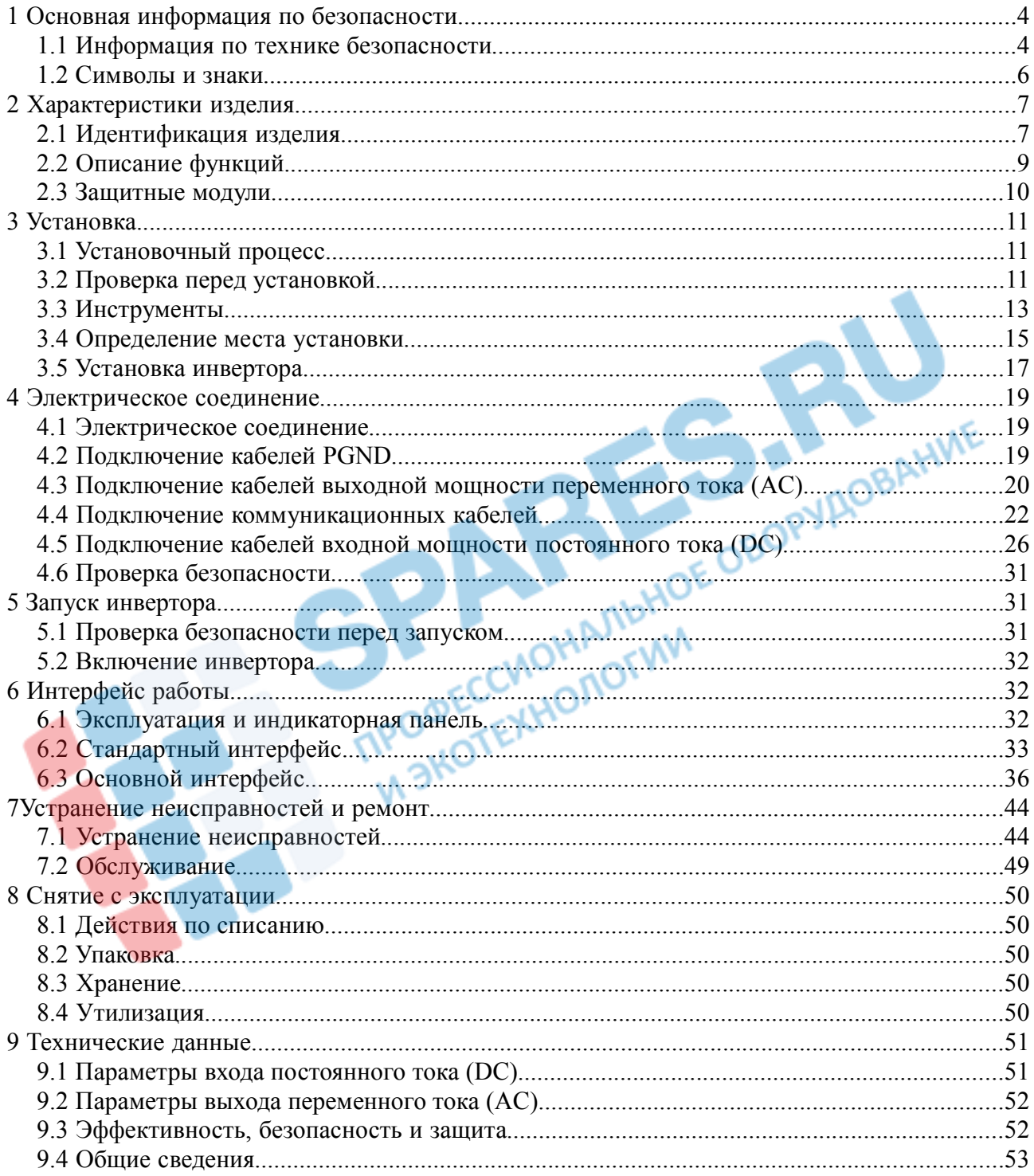

# **1 Основная информация по безопасности**

### **1.1 Информация по технике безопасности**

**Прочтите и изучите инструкцию данного руководства. Ознакомьтесь с соответствующими символами безопасности в этом пункте, затем начните установку и отладку оборудования. По данным национальных и государственных требований, прежде чем подключить сеть, вы должны получить разрешение энергетического отдела. Выполнять работу должен только квалифицированный инженер-электрик. Перед тем, как устанавливать оборудование, вы должны отключить питание высокого напряжения солнечной батареи. Вы также можете открыть выключатель Solar Array Combiner, чтобы отключить высокое напряжение. Иначе, могут быть вызваны серьезные травмы.**

### **Квалифицированное лицо**

**Клиент должен убедиться, что оператор имеет необходимые навыки и подготовку для выполнения своей работы. По соображениям безопасности, только квалифицированный электрик, который прошел обучение и / или продемонстрировал навыки и знания в строительстве и в эксплуатации данного устройства, может установить данный преобразователь. Shenzhen SOFARSOLAR Co., Ltd. не несет никакой ответственности за порчу имущества и травмы из-за любого неправильного использования.**

### **Требования по установке**

**Установите и запустите инвертор согласно следующим разделам. Установите инвертор на подходящую опору (например, стена и компоненты и т.д.). Убедитесь, что инвертор размещен вертикально. Выберите подходящее место для установки электрического оборудования. Поддерживайте надлежащую вентиляцию, убедитесь, что есть достаточно воздуха для охлаждения.**

### **Требования к транспортировке**

**Если у вас возникнут проблемы с упаковкой, которые могут привести к поломке инвертора, или были найдены какие-либо видимые повреждения, немедленно уведомите ответственную транспортную компанию. Вы можете обратиться за помощью к подрядчику или Shenzhen SOFARSOLAR Co., Ltd. в случае необходимости. Транспортировка оборудования, особенно по дороге, должна осуществляться с помощью подходящих способов и средств для защиты компонентов (в частности, электронных компонентов) от сильных ударов, влажности, вибрации и т.д.**

### **Электрическое соединение**

**Пожалуйста, соблюдайте все правила для предотвращении несчастных случаев при работе с инвертором.**

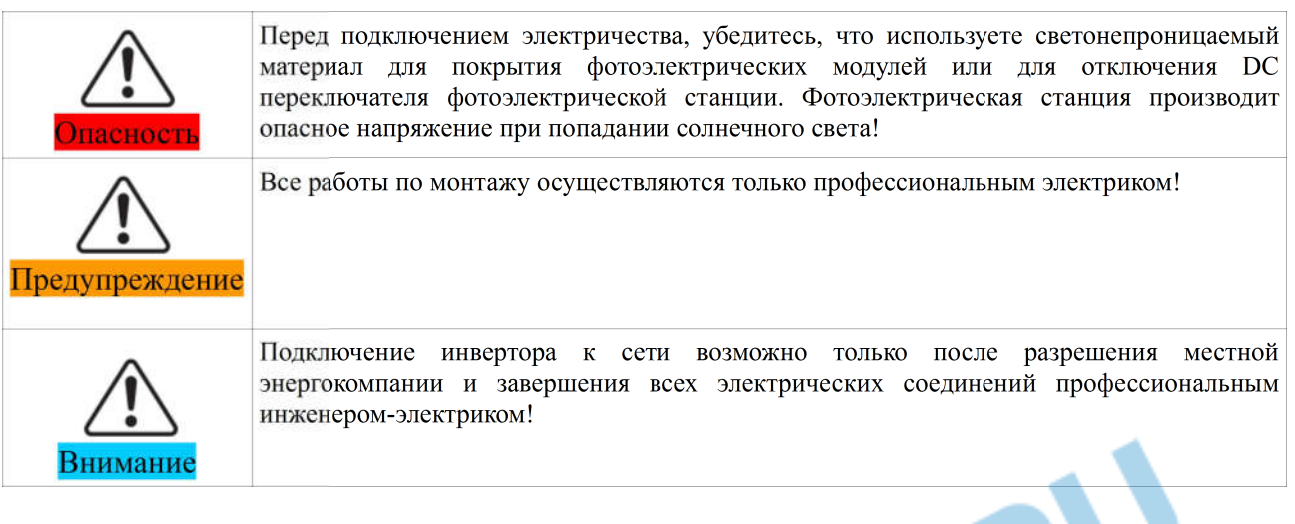

### **Эксплуатация**

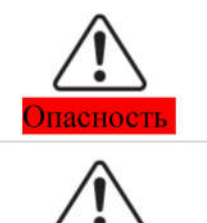

Не касайтесь контактов или проводов, которые подключаются к цепи питания;

Обратите внимание на подключение к сети и документы по безопасности.

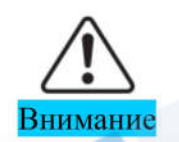

Некоторые внутренние компоненты сильно нагреваются во время работы инвертора. Пожалуйста, надевайте защитные перчатки! **ACHOLINA** 

## **Техническое обслуживание и ремонт**

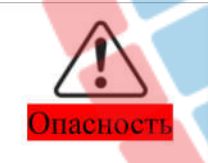

Отключайте компоненты солнечной батареи и электросеть, перед какими-либо ремонтными работами;

- Техническое обслуживание или ремонт инвертора могут осуществляться только после отключения выключателя постоянного тока и переключателя переменного тока (на 5 минут позже)!

Внимание

- Инвертор должен работать после устранения каких-либо неисправностей. Если вам нужны какие-либо ремонтные работы, свяжитесь с местным авторизованным сервисным центром;

- Не открывайте внутренние компоненты инвертора без разрешения. Shenzhen SOFARSOLAR Co., Ltd. не несет никакой ответственности за убытки от этого.

# **1.2 Символы и знаки**

# **Знаки безопасности**

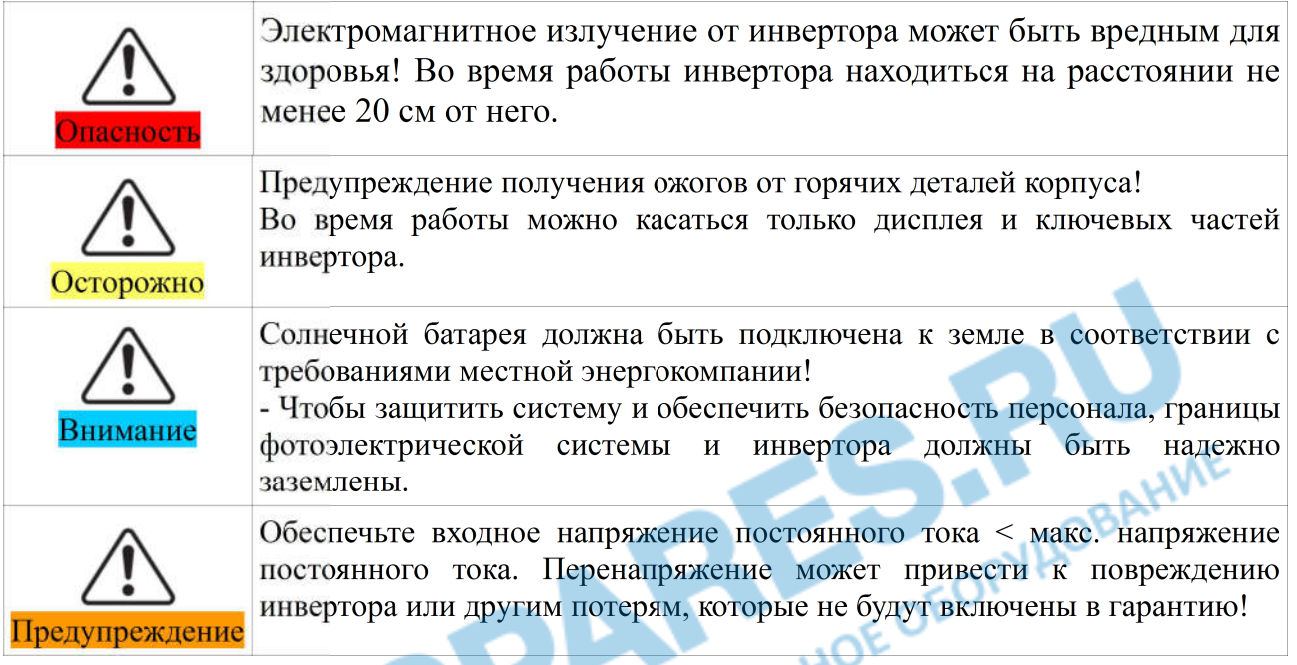

# **Знаки на инверторе**

**Символы, относящиеся к безопасности инвертора. Пожалуйста, прочтите и изучите содержание символов, затем начните установку.**

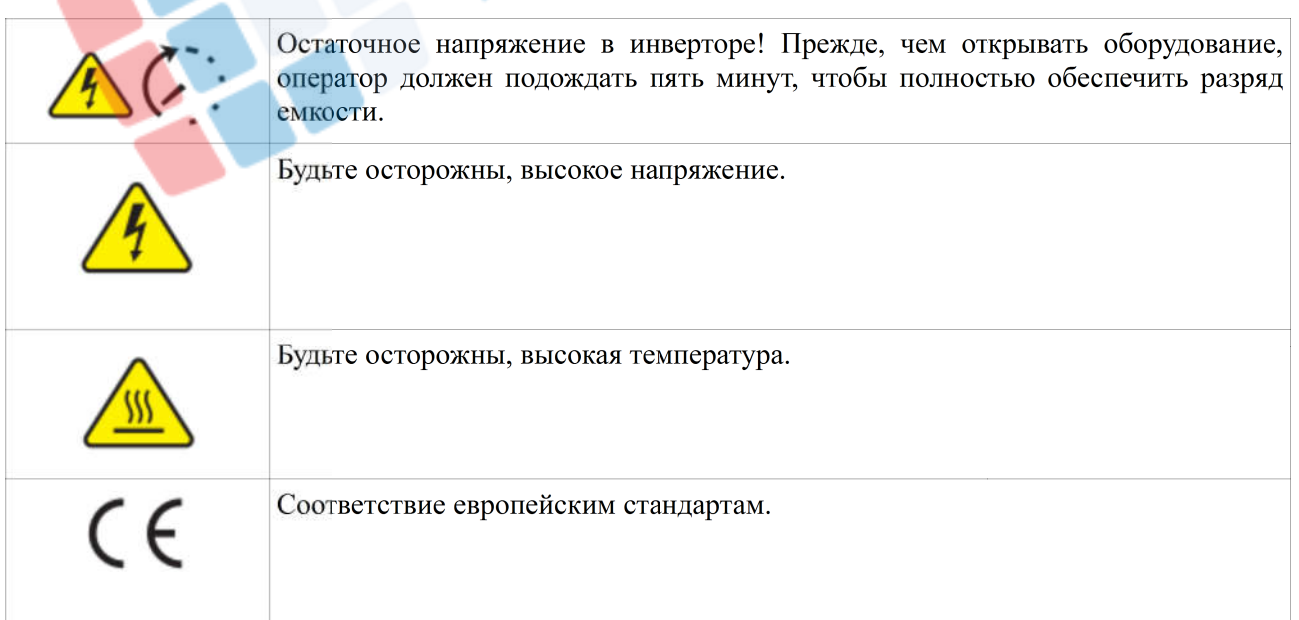

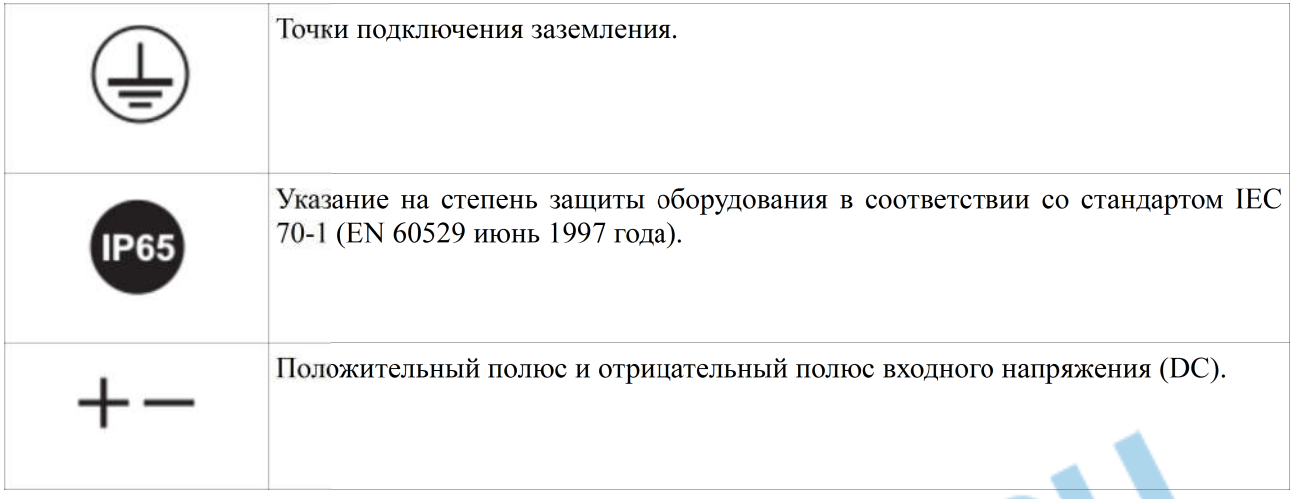

# **2 Характеристики изделия**

# **2.1 Идентификация изделия**

**Сетевой инвертор преобразует постоянный ток, генерируемый солнечными модулями в переменный ток и подает его в общественную электросеть.**<br>
Figure2-1 Интерфейс **переменный ток и подает его в общественную электросеть.**

**Figure2-1 Интерфейс**

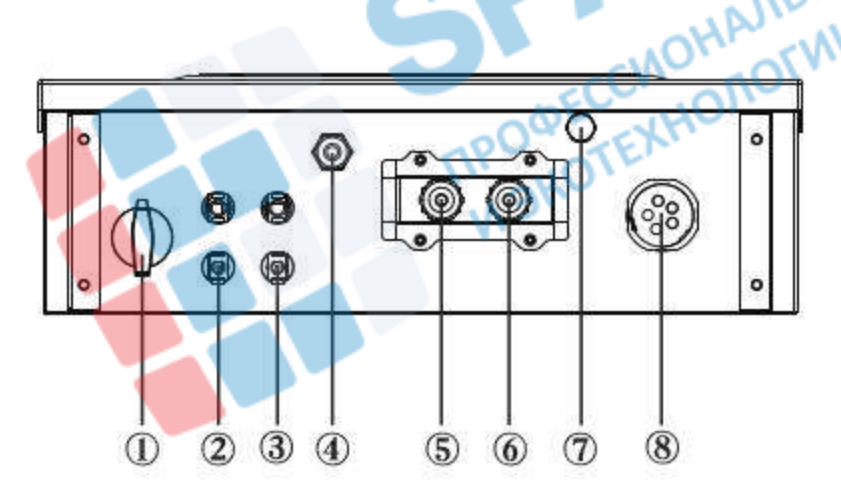

**1 DC переключатель**

**2-3 Входные терминалы солнечного массива**

**4 Антенна Wi-Fi**

**5-6 RS485**

**7 Клапан вентиляции**

**8 Выход AC**

**Рисунок 2-2 Передняя и боковая часть инвертора. Размеры инвертора.**

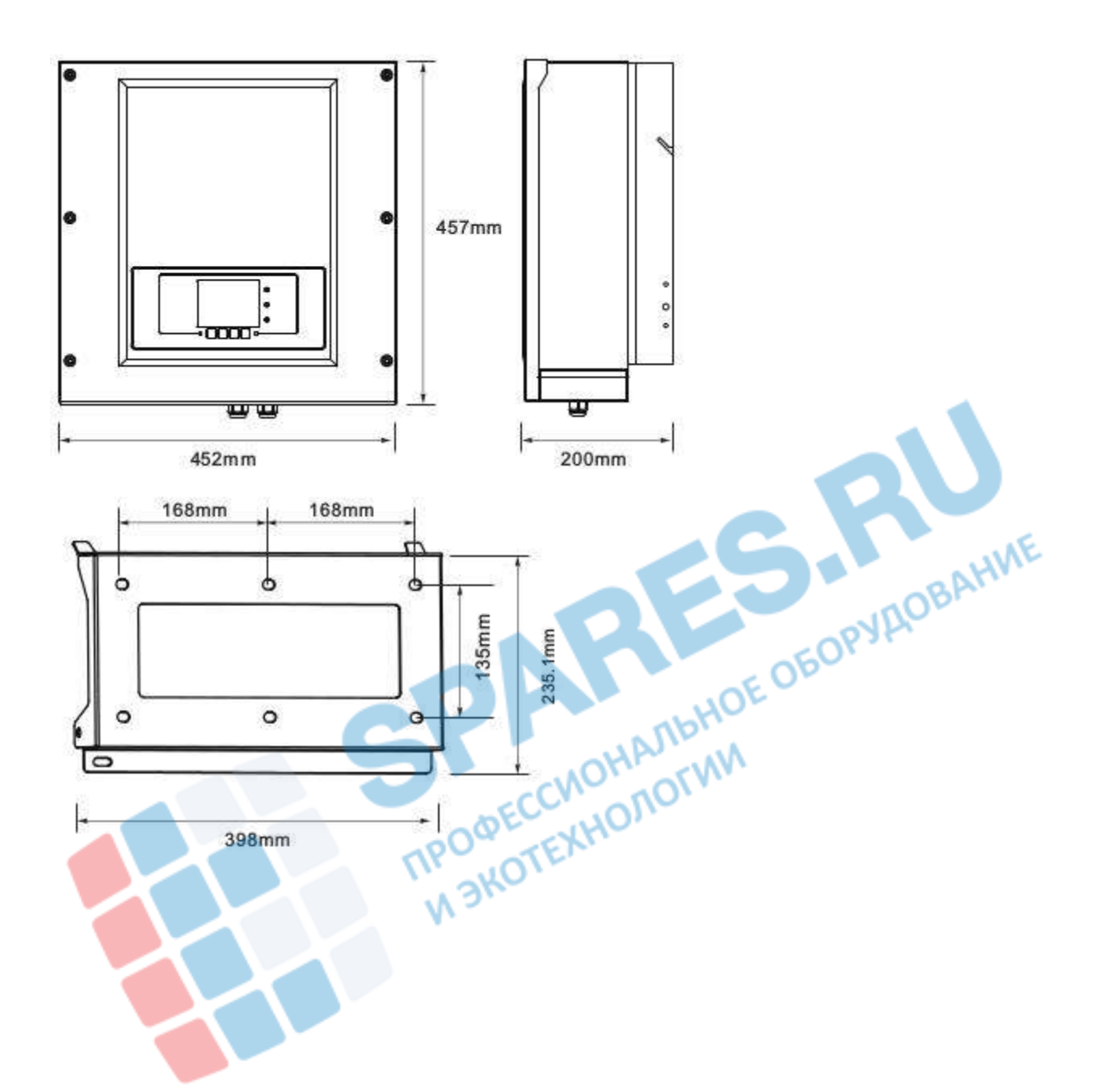

**Инвертор совместим с TN-S, TN-C, TN-C-S, TT, IT конфигурациями сети. Для типа TT электросети напряжение между нейтралью и землей должно быть менее 30 В.**

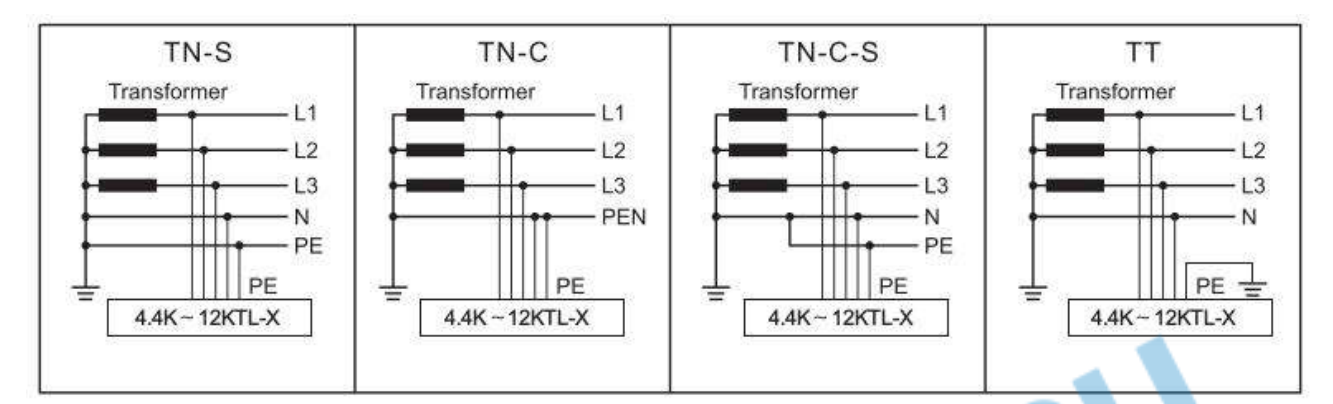

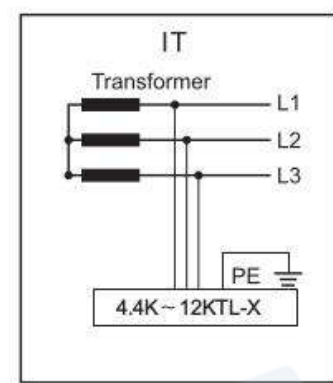

# **2.2 Описание функций**

- **А. Передача данных**
- **В. Блок управления энергией**
- **В.1 Дистанционное включение/выключение**
- **В.2 Подача реактивной мощности в сеть**
- **В.3 Ограничение подачи активной мощности в сеть**
- **В.4 Снижение собственной мощности при превышение частоты сети**

**В.5 Снижение мощности в связи с условиями окружающей среды, входного/выходного напряжения**

**С. Обновление программного обеспечения**

### **2.3 Защитные модули**

### **A. Анти-изолирование**

**В случае отключения локальной сети электроэнергической компанией или при проведении ремонтных работ, инвертор должен быть безопасно отключен. Для предотвращения возможного изолирования, инвертор оснащен автоматическим защитным включением системы «Анти-изолирование».**

### **B. RCMU**

**Инверторы оснащены достаточными средствами для определения тока утечки на землю всех компонентов со стороны постоянного и переменного тока. Измерение тока утечки на землю проводится одновременно и независимо двумя различными процессорами: достаточно одного, чтобы определить аномалию для включения защиты(отключение от сети и остановка преобразования).**

### **C. Отслеживание электросети**

**Непрерывный контроль сетевого напряжения для обеспечения значений напряжения и частоты в пределах рабочих ограничений.**

### **D. Внутренняя защита устройства инвертора**

**Инвертор имеет все виды внутренней защиты, чтобы защитить устройство, когда электросеть или вход постоянного тока находятся в ненормальном состоянии.**

### **E. Предохранение от земляного повреждения**

**Инвертор должен быть использован с панелями, имеющими «плавающее» соединение, т. е. с не заземленными положительным и отрицательным терминалами. Защита от неисправностей заземления непрерывно отслеживает заземление и отключает инвертор при обнаружении замыкания на земле. Ошибка заземления отображается красным светодиодом на передней панели.**

# **3 Установка**

# **3.1 Установочный процесс**

**Рисунок 3-1 Схема установки**

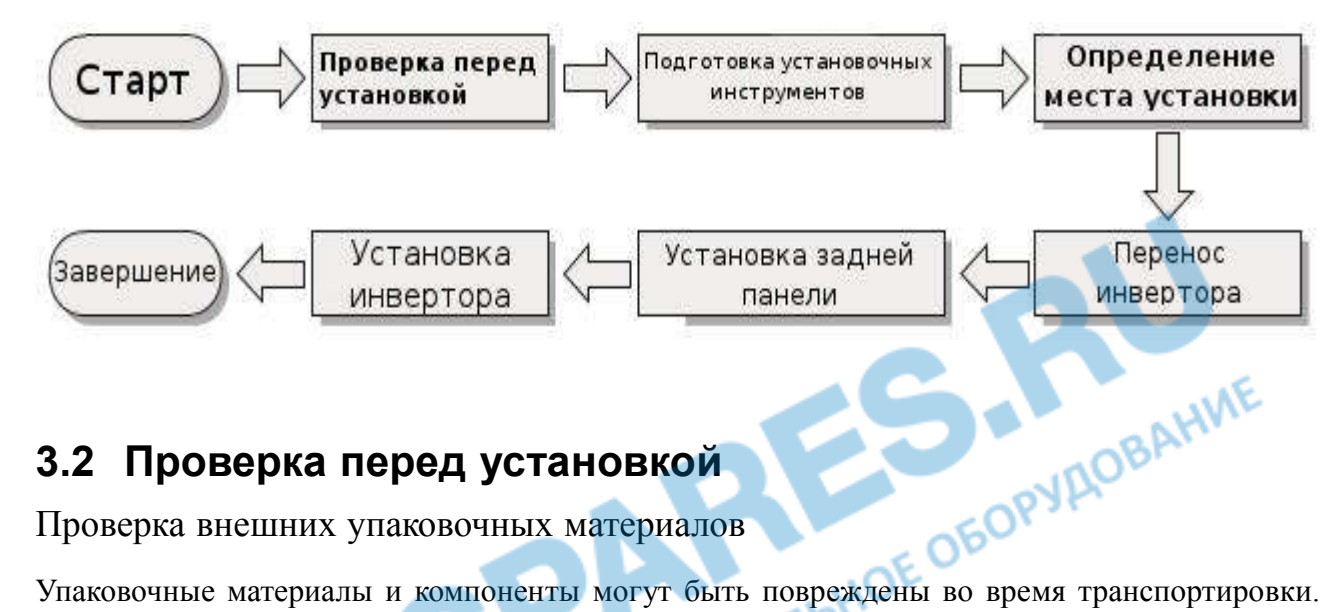

# **3.2 Проверка перед установкой**

**Проверка внешних упаковочных материалов**

**Поэтому, перед установкой инвертора проверьте наружную упаковку на повреждения. Если были обнаружены повреждения, не распаковывайте инвертор и, как можно скорее, свяжитесь с дилером. Рекомендуется удалять упаковочный материал за 24 часа перед установкой инвертора.**

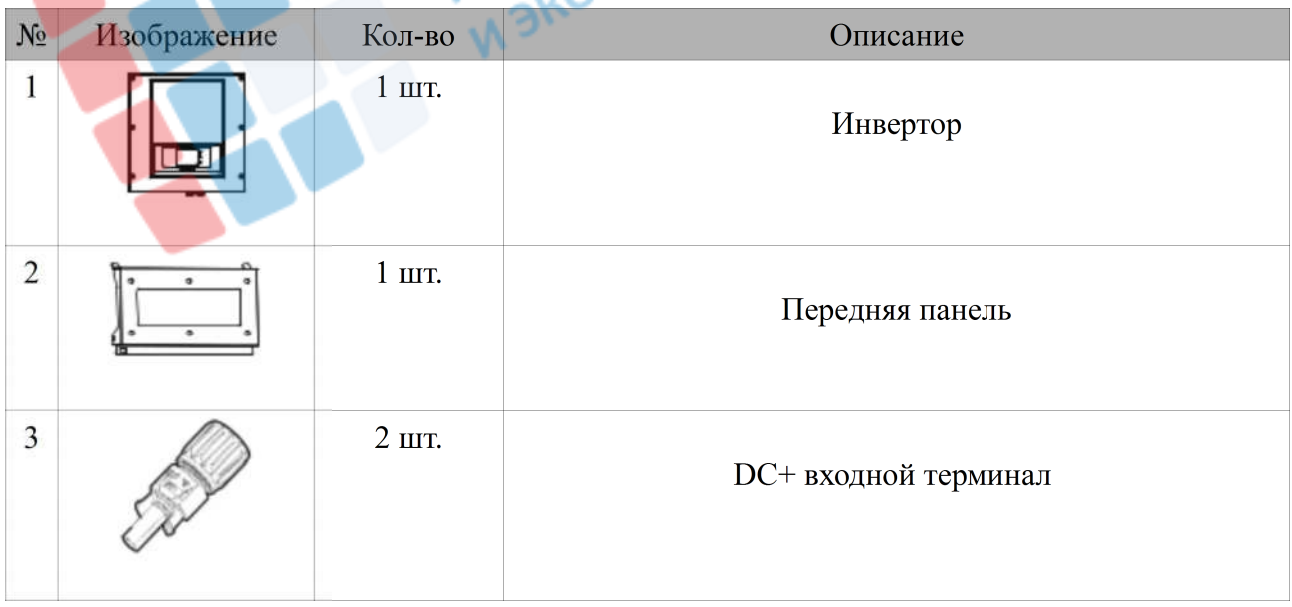

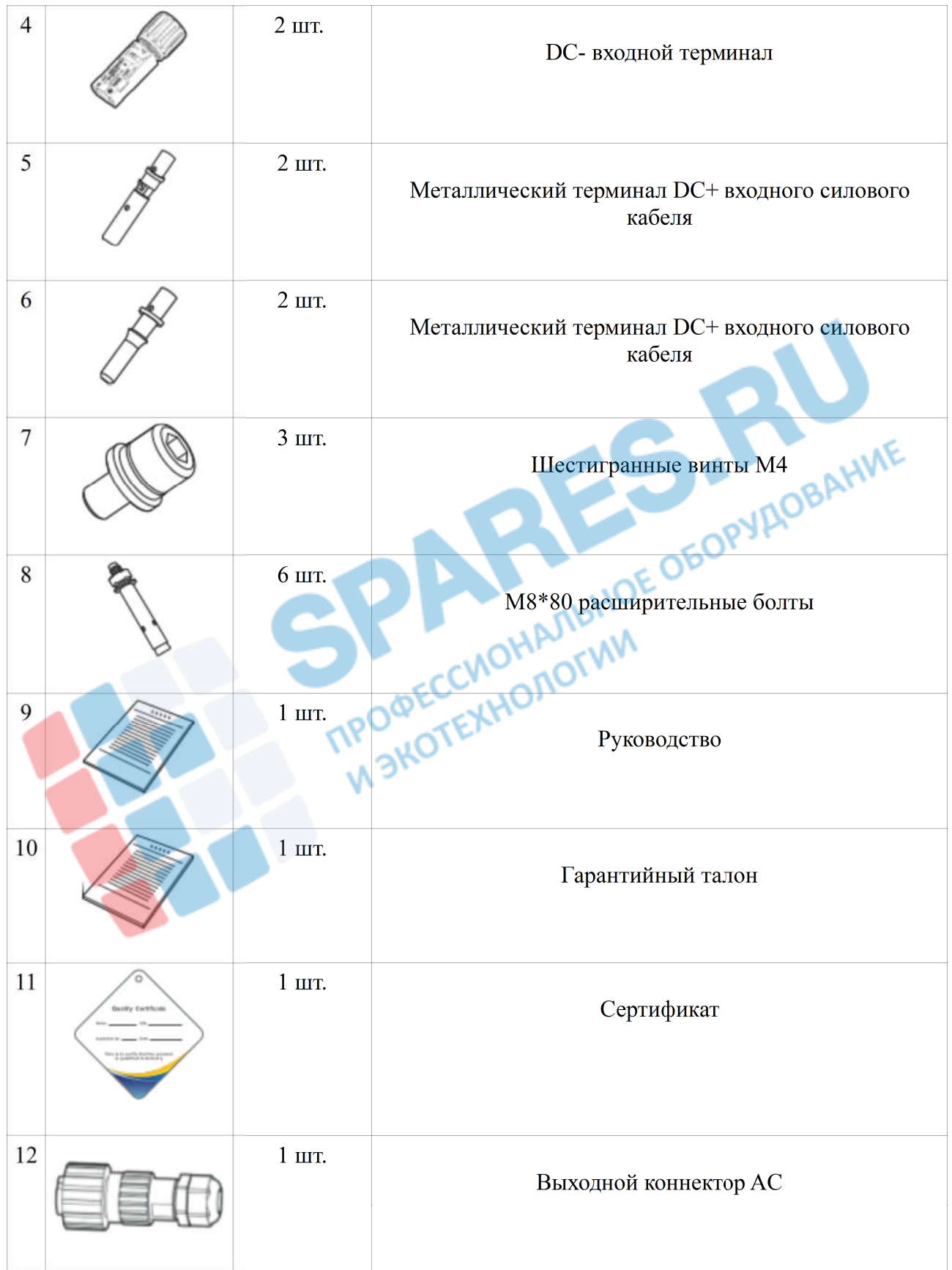

# **3.3 Инструменты**

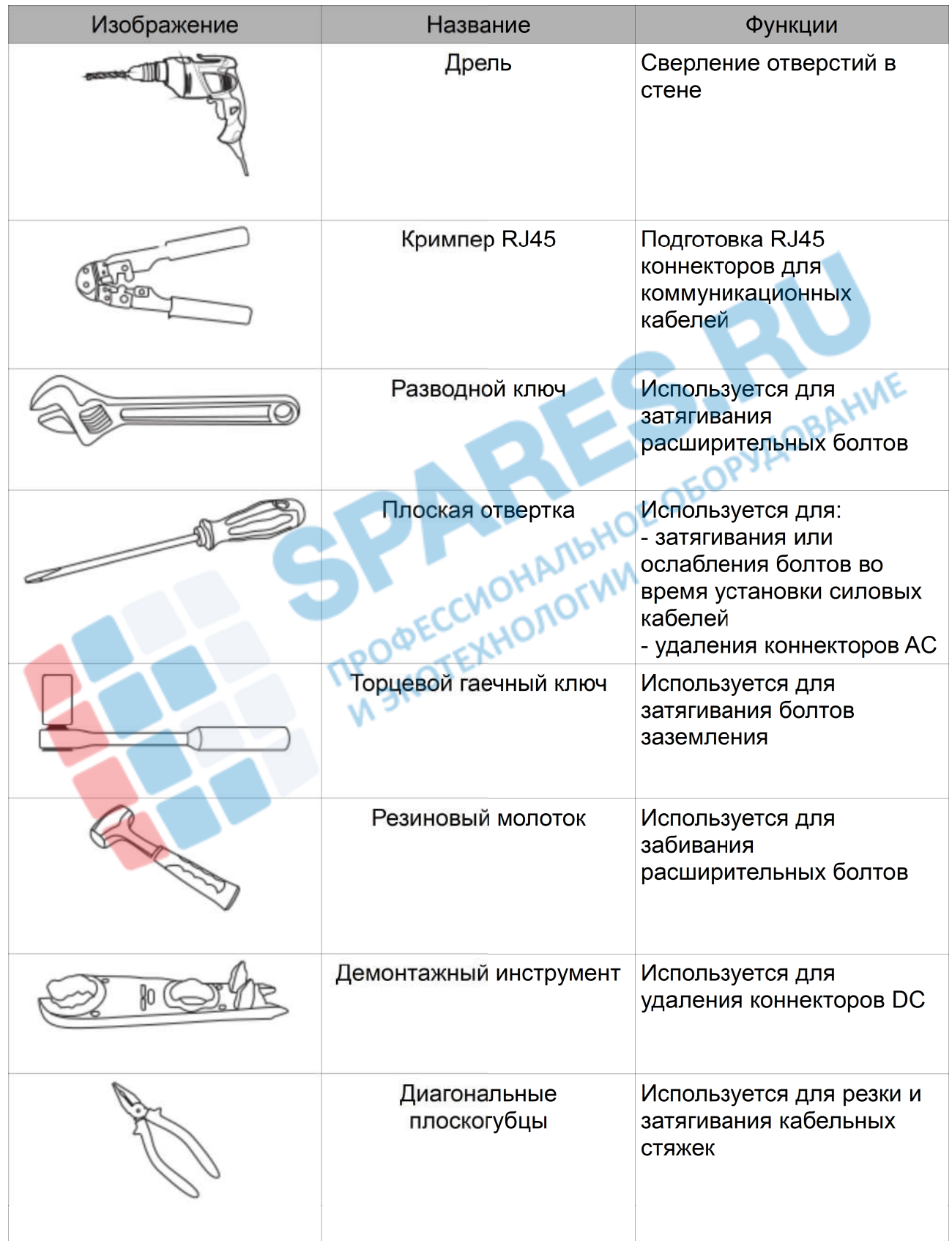

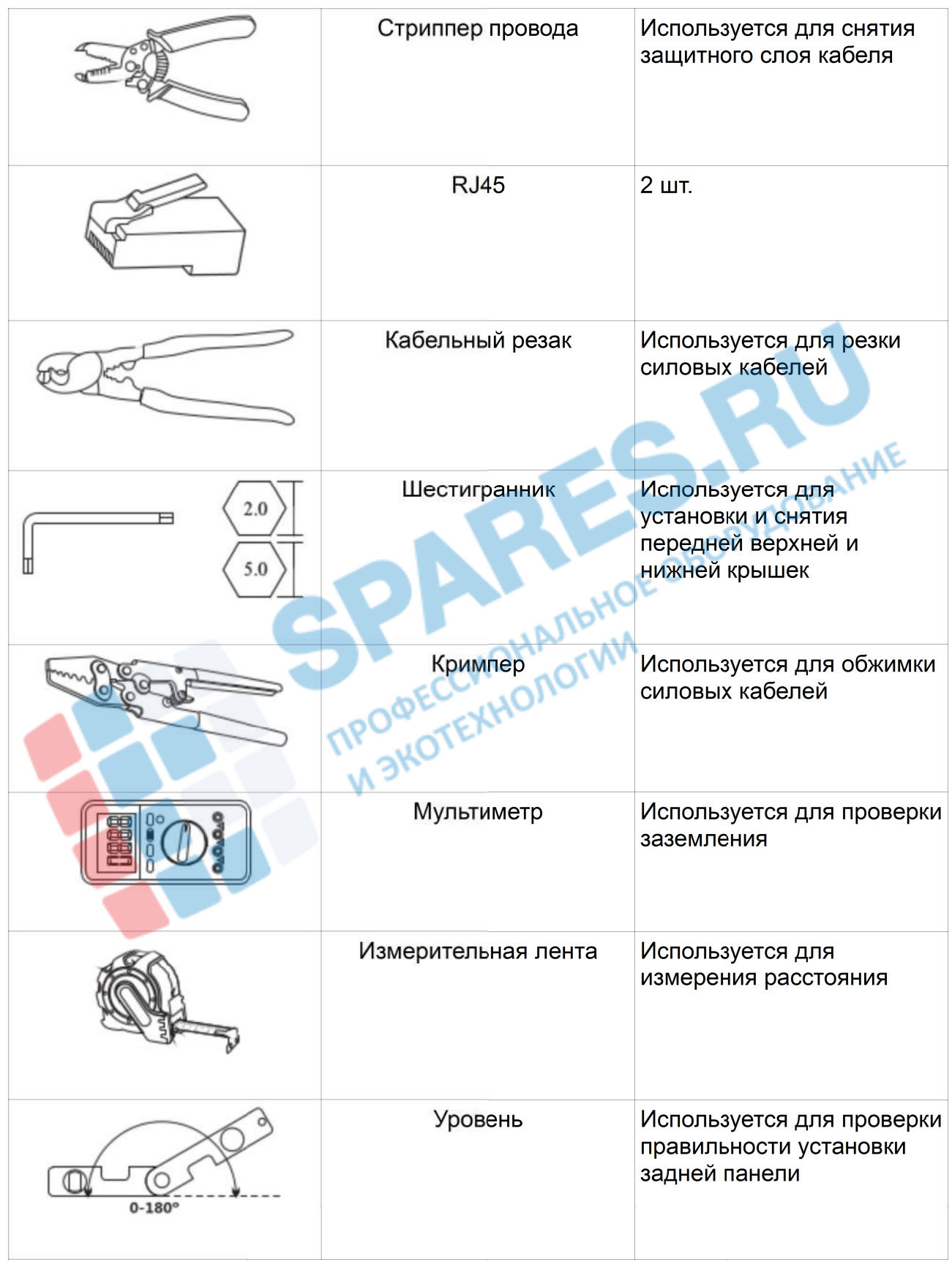

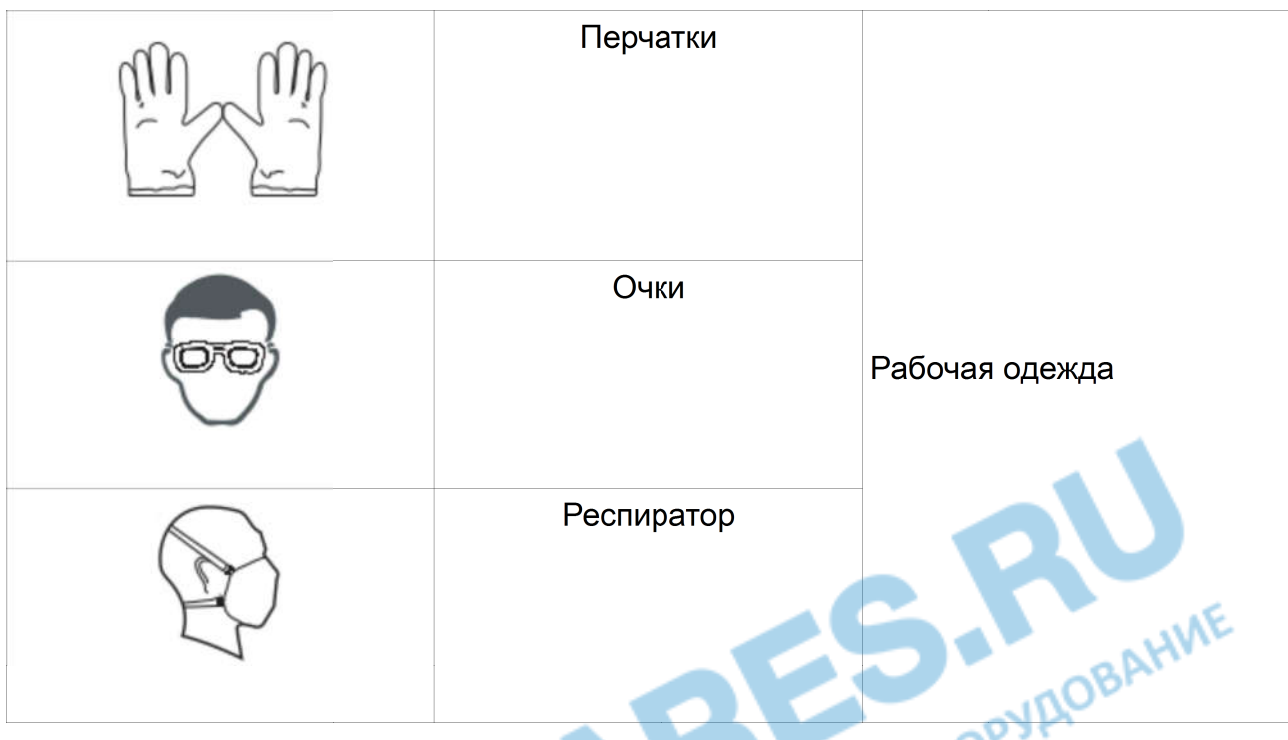

# **3.4 Определение места установки**

**Определите подходящую позицию для установки инвертора.**

**Соблюдайте следующие требования при определении места установки:**

**Рисунок 3-2 Требования по установке**

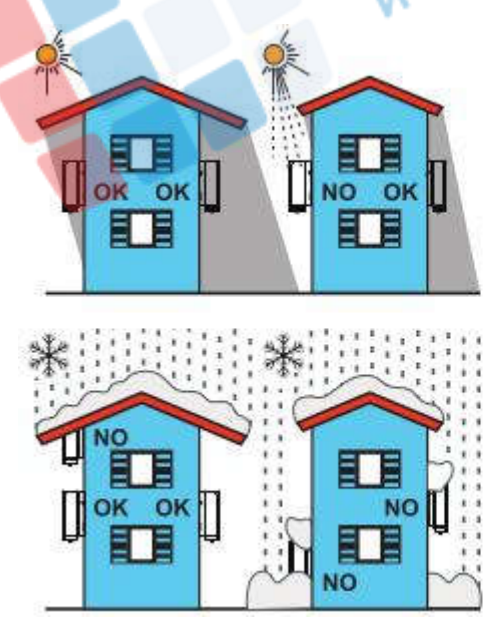

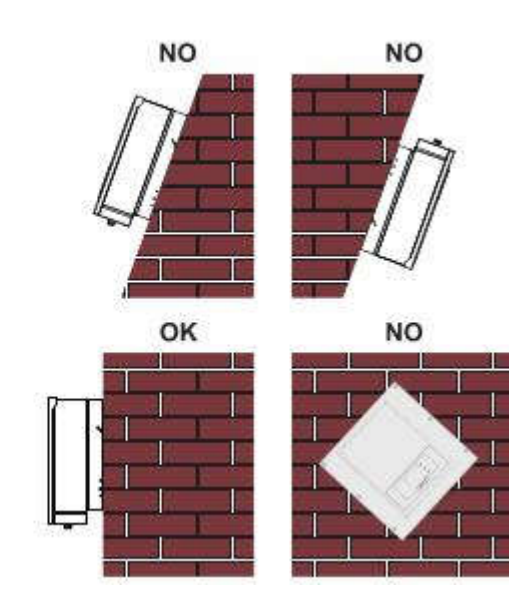

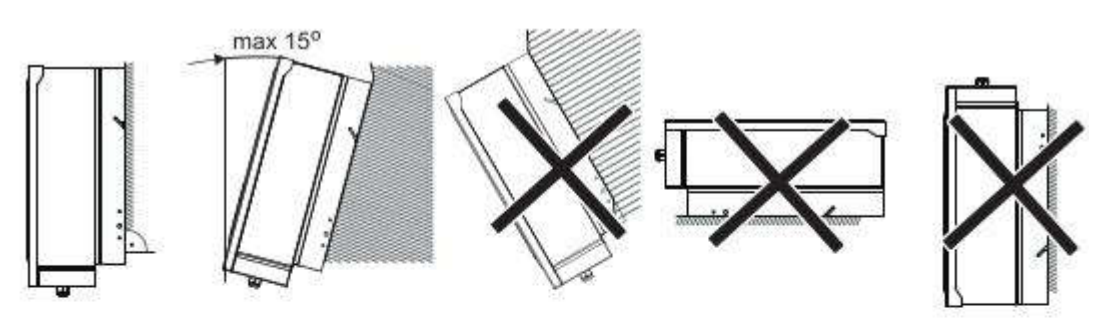

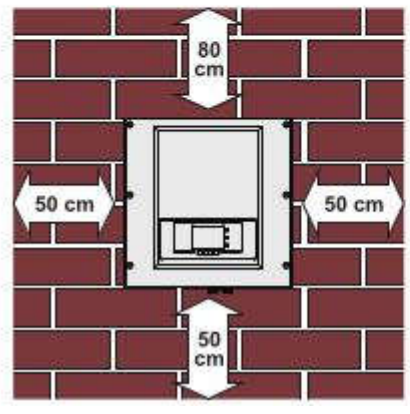

**Минимальное установочное расстояние**

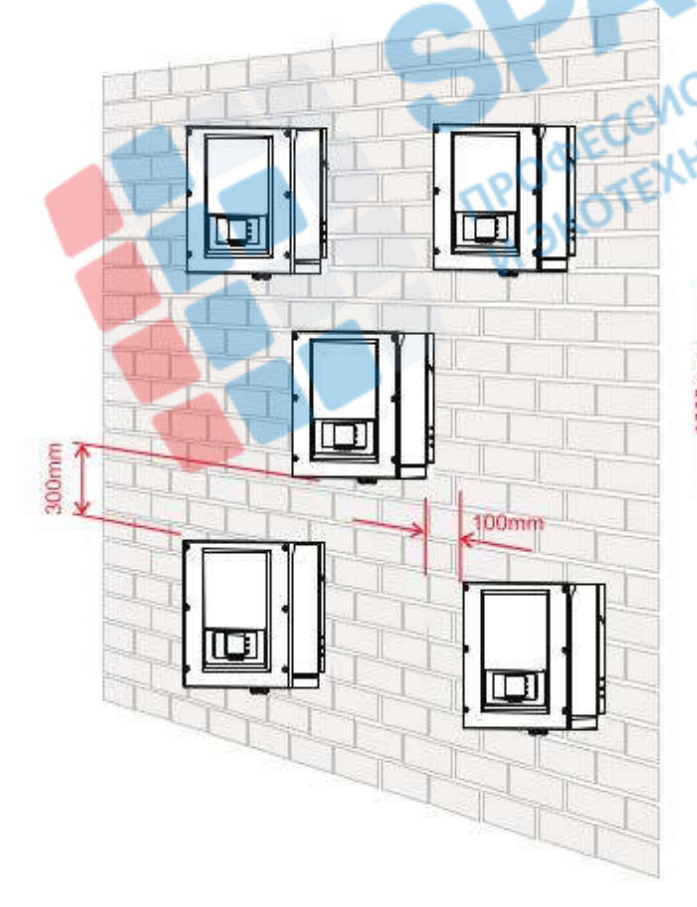

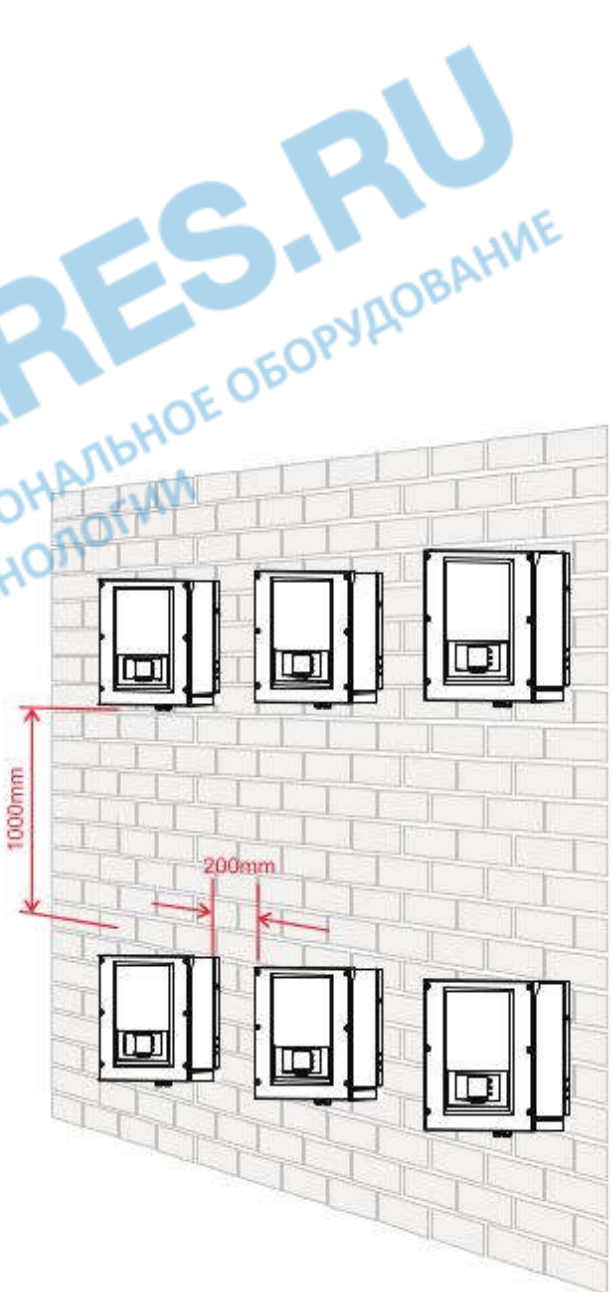

## **3.5 Установка инвертора**

### **Шаг 1**

**Определите место для сверления отверстий, уровень положения отверстий, затем отметьте место. Просверлите отверстия с помощью дрели. Держите дрель перпендикулярно к стене, чтобы не повредить стену.**

### **Шаг 2**

**Разжимающий винт вертикально вставлен в отверстие. Обратите внимание на глубину погружения (не слишком сильно).**

### **Шаг 3**

**Поместите заднюю панель на стену, закрепите ее.**

### **Шаг 4**

**Поместите инвертор на заднюю панель.**

### **Шаг 5**

**Закрепите инвертор на задней панели для обеспечения надежности.**

### **Шаг 6**

**Убедитесь в надежном скреплении.**

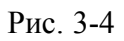

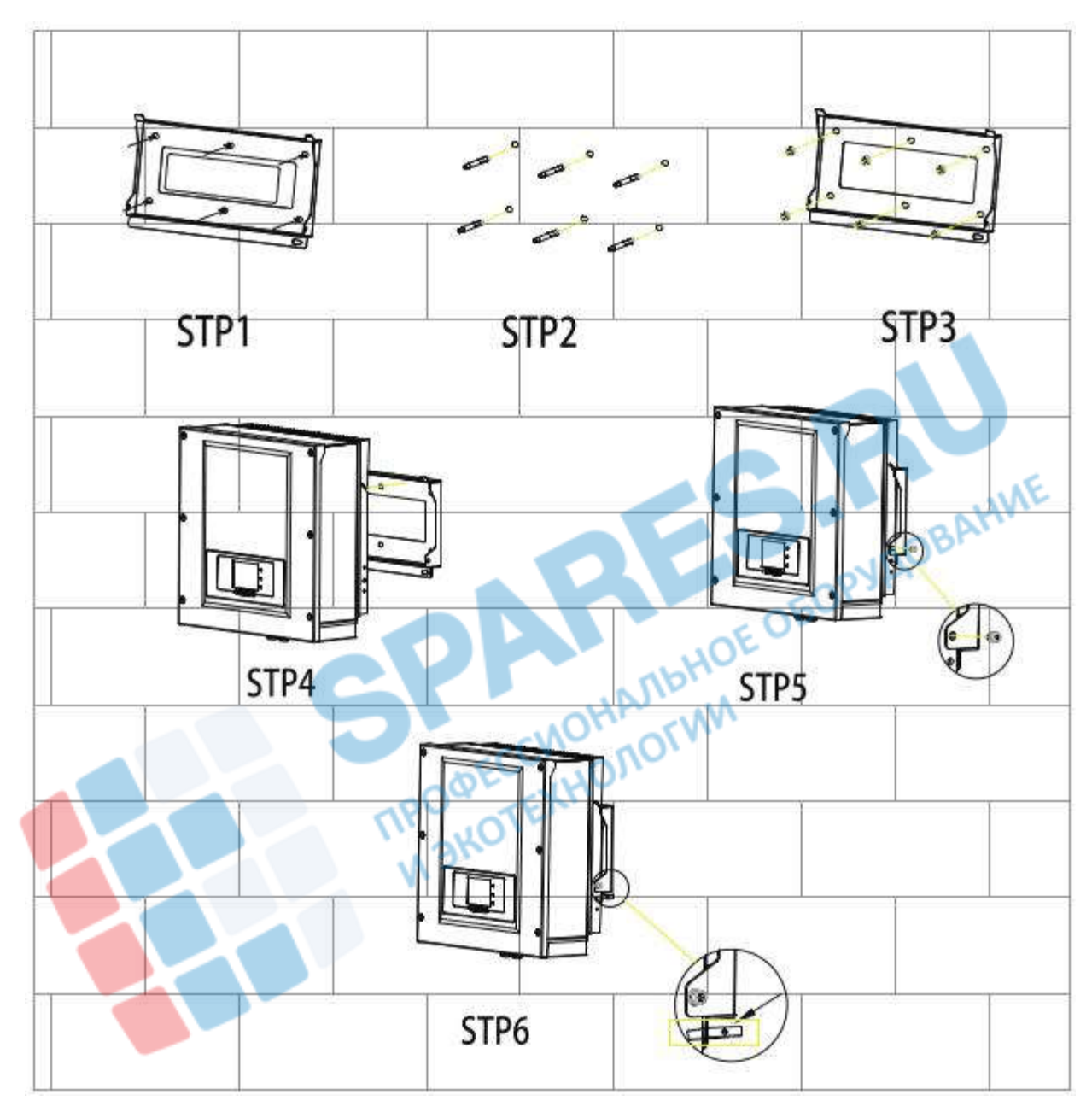

# **4 Электрическое соединение**

### **4.1 Электрическое соединение**

**Рисунок 4-1 Блок-схема для подключения проводов к инвертору**

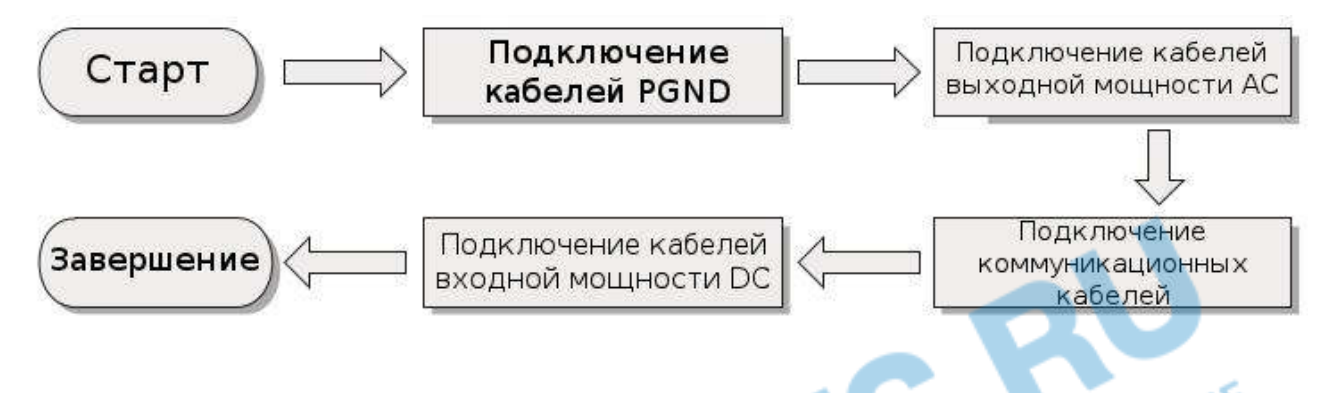

# **4.2 Подключение кабелей PGND**

**4.2 Подключение кабелей PGND**<br>Подключите инвертор к заземляющему электроду с помощью защитных кабелей для **заземления (PGND).**

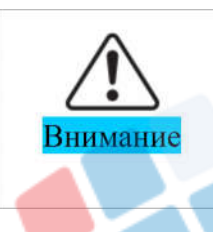

Бестрансформаторный инвертор. Требуется не заземлять положительный и отрицательный полюсы фотоэлектрической установки, в противном случае, это приведет к отказу инвертора. В системе генерации мощности фотоэлектрической установки, все не токопроводящие металлические части (кронштейн каркаса инвертора) должны быть подключены к земле.

**Рисунок 4-2 Состав терминала заземления**

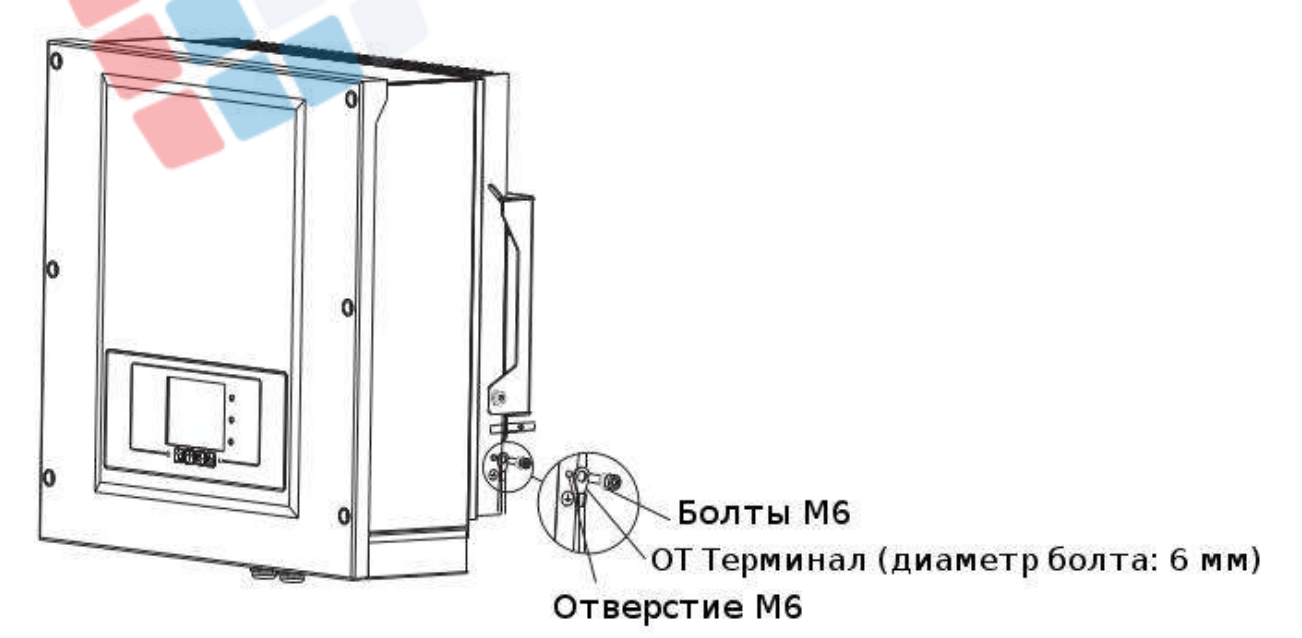

# **4.3 Подключение кабелей выходной мощности переменного тока (AC)**

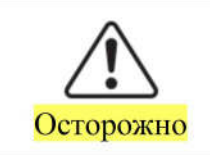

- Не допускается использование одного и того же выключателя для нескольких инверторов.

Не допускается подключение нагрузки  $\overline{\phantom{a}}$ между инвертором  $\mathbf{M}$ выключателем.

**Все выходные кабели переменного тока, используемые для инвертора, должны быть открытыми пятижильными кабелями. Чтобы облегчить монтаж, используйте гибкие кабели. В Таблице 4-1 перечислены рекомендуемые спецификации для кабелей.**

**Таблица 4-1**

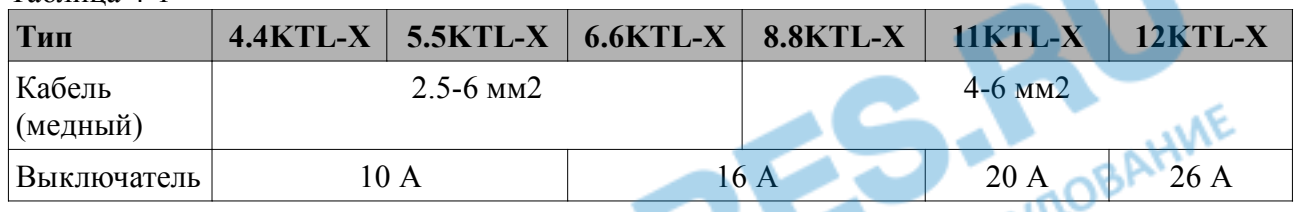

**Примечание: Для безопасности убедитесь, что используются кабели верной спецификации, иначе, перегрев или перегрузка кабеля тока приведет к пожару.**

### **Многоядерный медный провод**

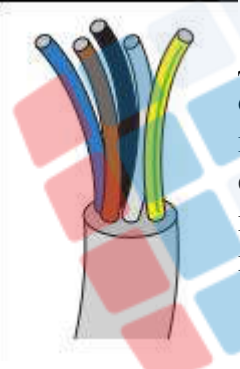

**Поперечное сечение провода переменного тока AC должно быть достаточным для того, чтобы предотвратить нежелательные отключения инвертора от сети из-за высокого импеданса линии, которая соединяет регулятор к точке питания. Если сопротивление слишком высокое, это приводит к увеличению напряжения переменного тока, которое по дистижении установленного предела, вызвет выключение инвертора.**

Ant

אוא

**Таблица 4-2**

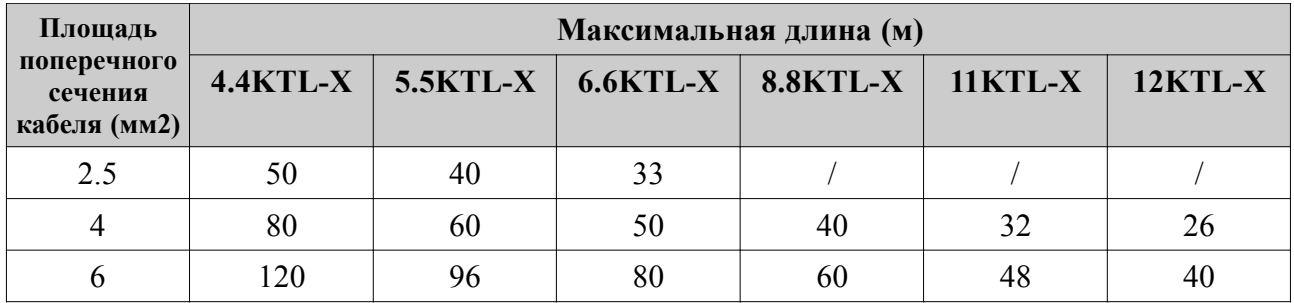

### **Процесс**

#### **Шаг 1**

**Удалите слой изоляции соответствующей длины, показанной на рисунке 4-3. Затем вставьте выходной кабель AC в сальник водонепроницаемого кабеля PG.**

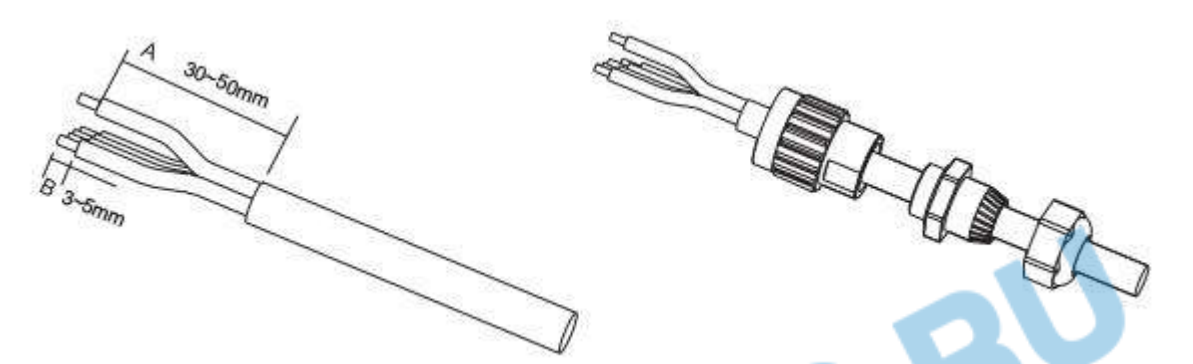

#### **Шаг 2**

**Подключение выходного кабеля AC: выходной кабель AC (R, S, T, N и PE) подключен к блоку терминала, как показано на рисунке 4-4.**

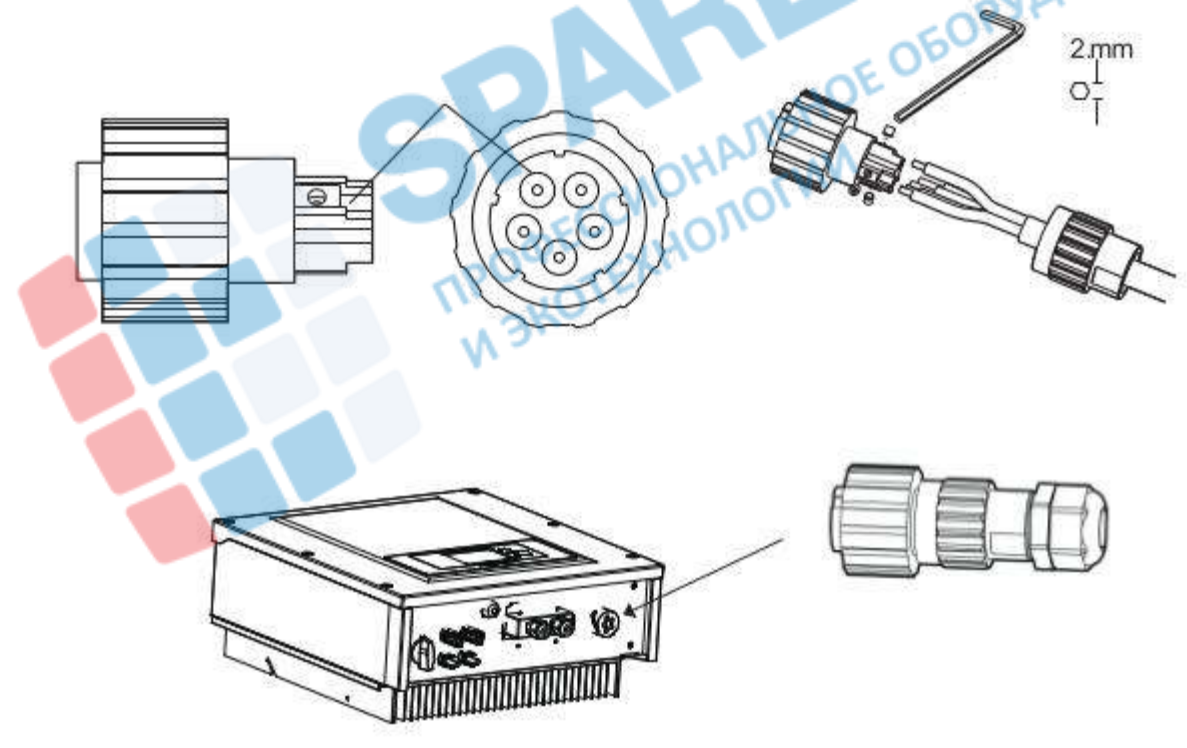

### **4.4 Подключение коммуникационных кабелей**

### **Подключение коммуникационного порта**

**Инвертор имеет 2 коммуникационных интерфейса, RS485 интерфейс, WIFI интерфейс: Рисунок 4-5 Расположени Wi-Fi и RJ485**

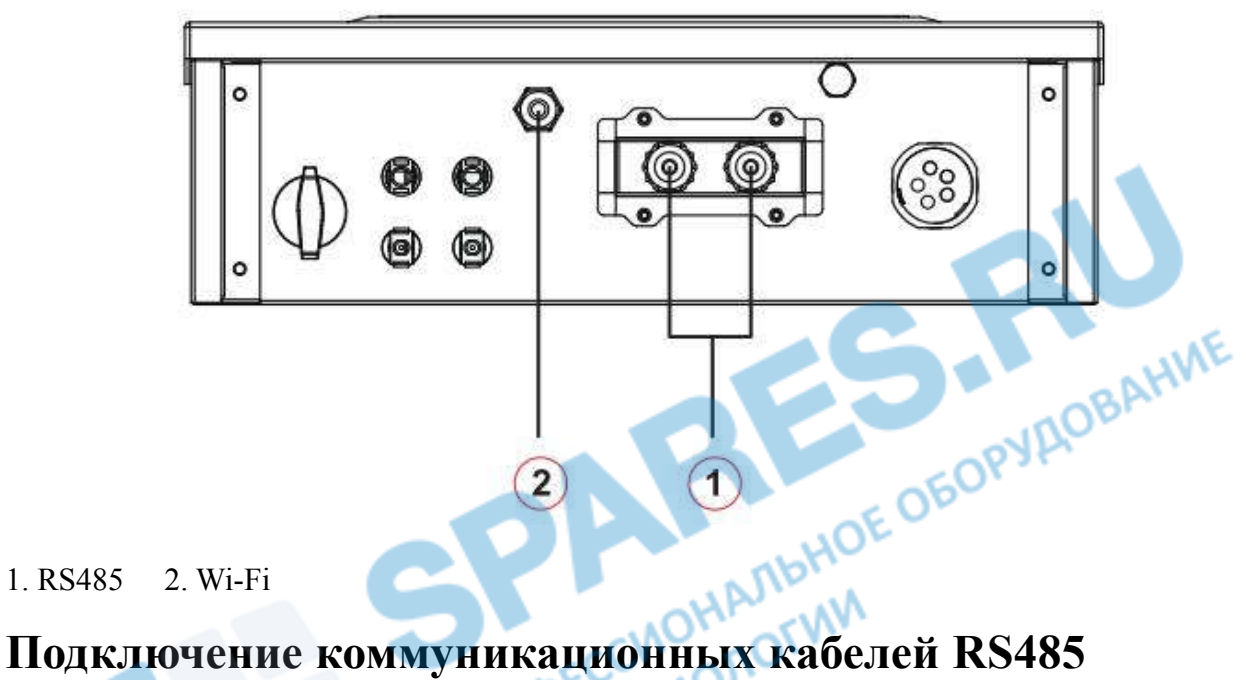

**1. RS485 2. Wi-Fi**

**С помощью коммуникационных линий RS485, подключите инвертор Sofar20000TL к коммуникационному оборудованию (например, ПК или устройство для сбора данных). Рекомендуется использовать внешний экранированный сетевой кабель 24 AWG с внутренним сопротивлением ≤1.5ом/10м и наружным диаметром 4.5-7.5 мм, как и коммуникационный кабель RS485. Водонепроницаемый коннектор RJ45 имеет 6 частей: заглушка, гайка, уплотнитель, корпус, уплотнительная пробка и гайка кабеля.**

**Рисунок 4-6 Состав водонепроницаемого коннектора RJ45**

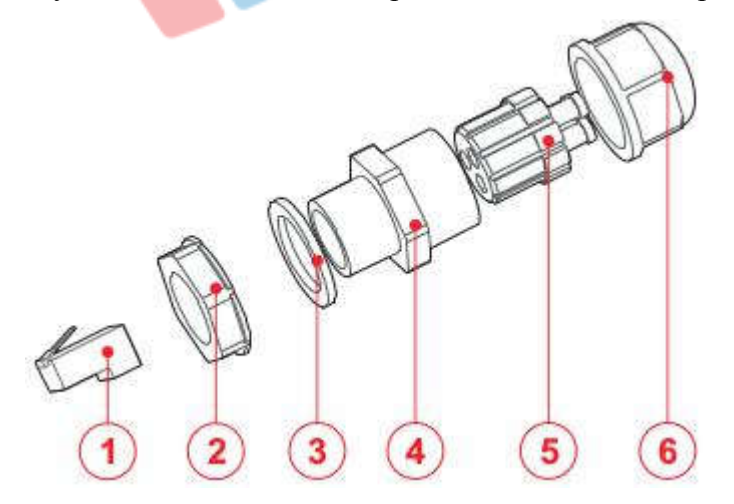

**1. Заглушка 2. Гайка 3. Уплотнитель 4. Корпус 5. Уплотнительная пробка 6. Гайка кабеля**

**При прокладке коммуникационных кабелей, убедитесь, что коммуникационные кабели находятся отдельно от силовых кабелей и подальше от источников помех, чтобы не допустить перебоев связи.**

# **Процесс:**

**Шаг 1 Удалите изоляционный слой соответствующей длины с экранированного сетевого кабеля.**

**Шаг 2 Откройте нижнюю крышку Sofar20000TL и вставьте сетевой кабель в гайку для кабеля, уплотнитель и гайку.**

**Шаг 3 Подсоедините зачищенный сетевой кабель к соответствующим контактам на разъемах.**

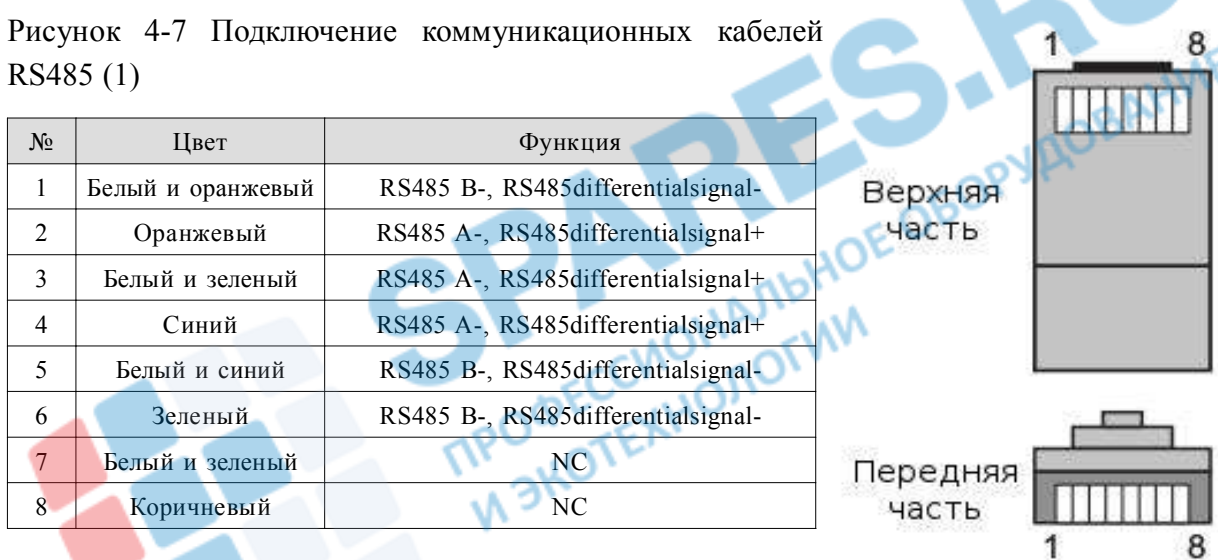

**Рисунок 4-8 Подключение коммуникационных кабелей RS485 (2)**

**Шаг 4 Вставьте штекер в RS485 порт.**

**Шаг 5 Вставьте заглушку в корпус и затяните гайку.**

**Рисунок 4-9 Подключение коммуникационных кабелей RS485 (3)**

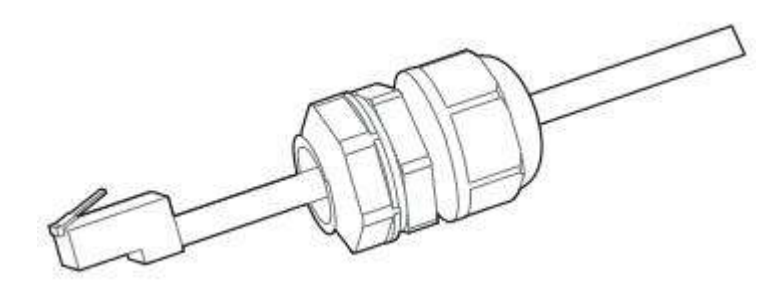

# **Подключение порта description**

### **RS485**

**С помощью интерфейса RS485 передается информация о выходной мощности инвертора, предупреждения, статус работы на ПК или другое устройство сбора информации, затем**

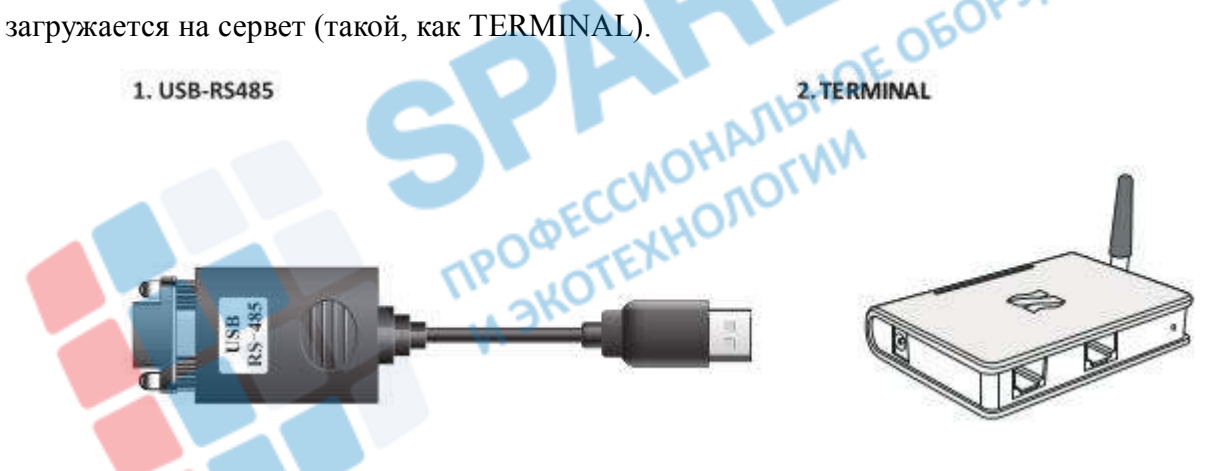

**Если используется только один инвертор, используйте коммуникационный кабель с водонепроницаемым RJ45 коннектором и выберите оба RS485 порта.**

#### **Рисунок 4-10 Подключение одного инвертора**

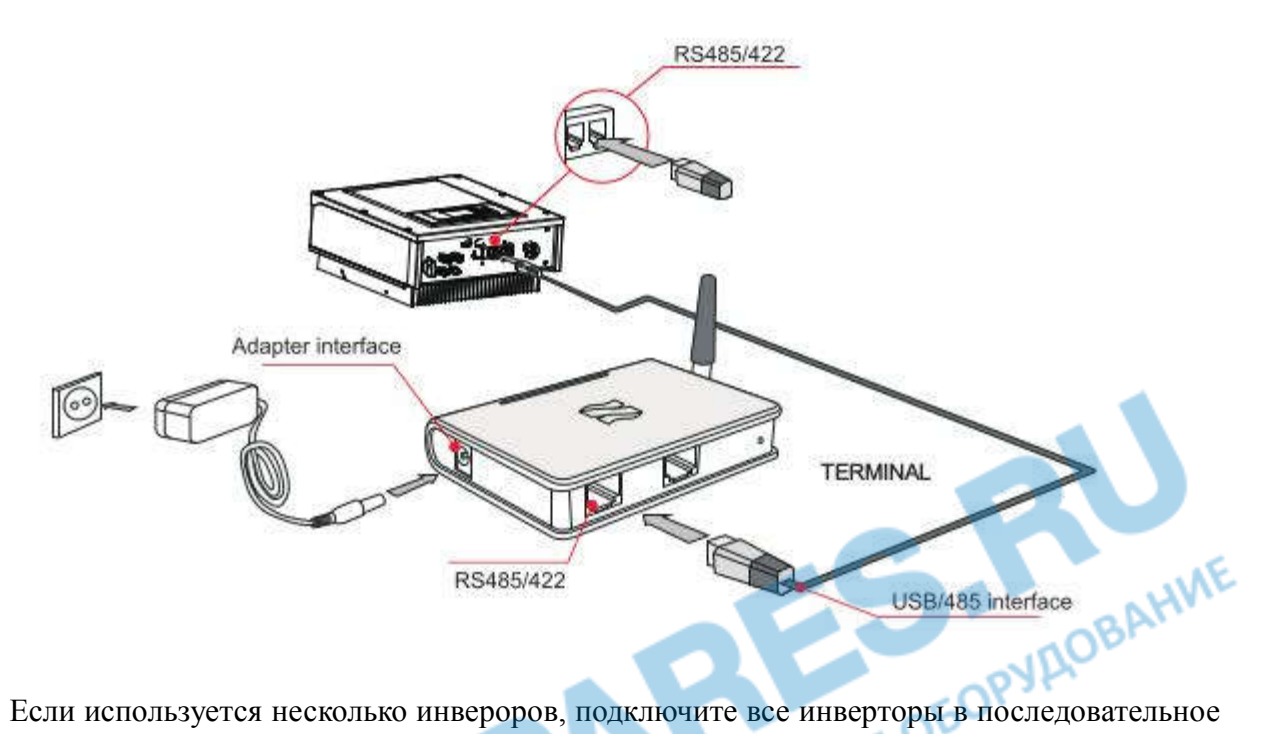

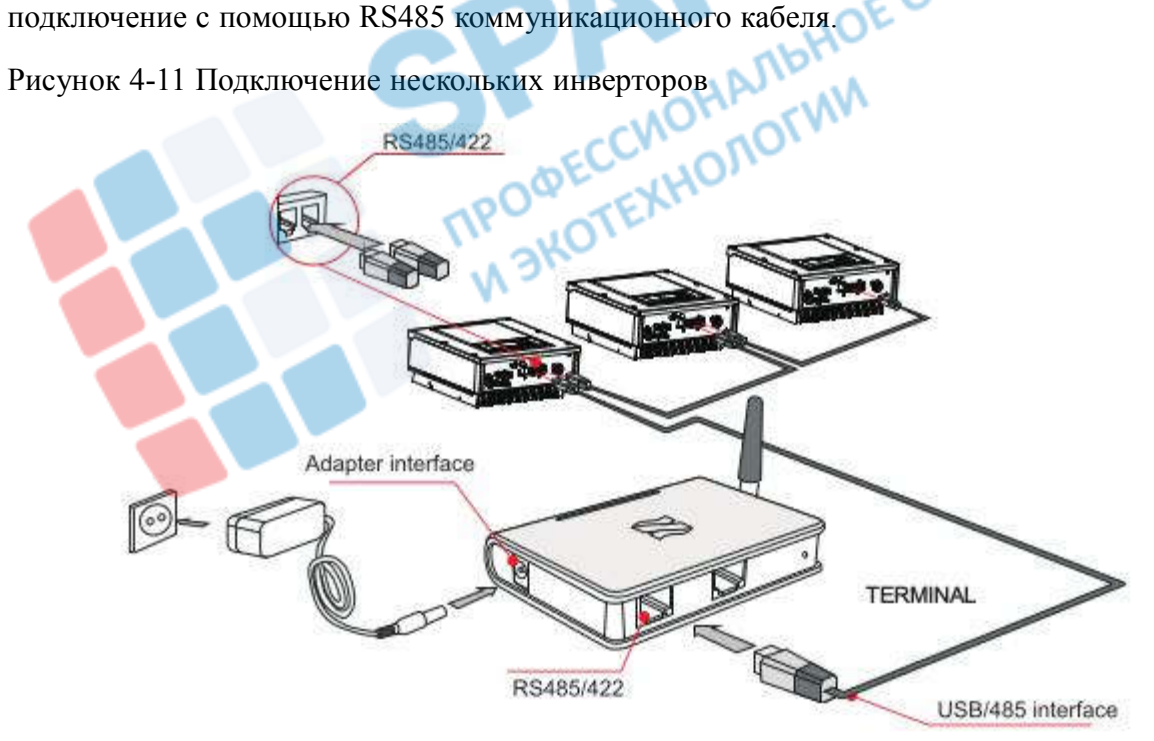

**Дистанционный мониторинг можно установить через http://www.solarmanpv.com/portal/LoginPage.aspx. или http://solar.eybond.com**

### **Wi-Fi**

**С помощью интерфейса Wi-Fi передается информация о выходной мощности инвертора, предупреждения, статус работы на ПК или другое устройство сбора информации, затем загружается на сервет (такой, как TERMINAL).**

**Дистанционный мониторинг можно установить через http://www.solarmanpv.com/portal/LoginPage.aspx. или http://solar.eybond.com**

**Рисунок 4-12 Подключение нескольких инверторов к беспроводному роутеру.**

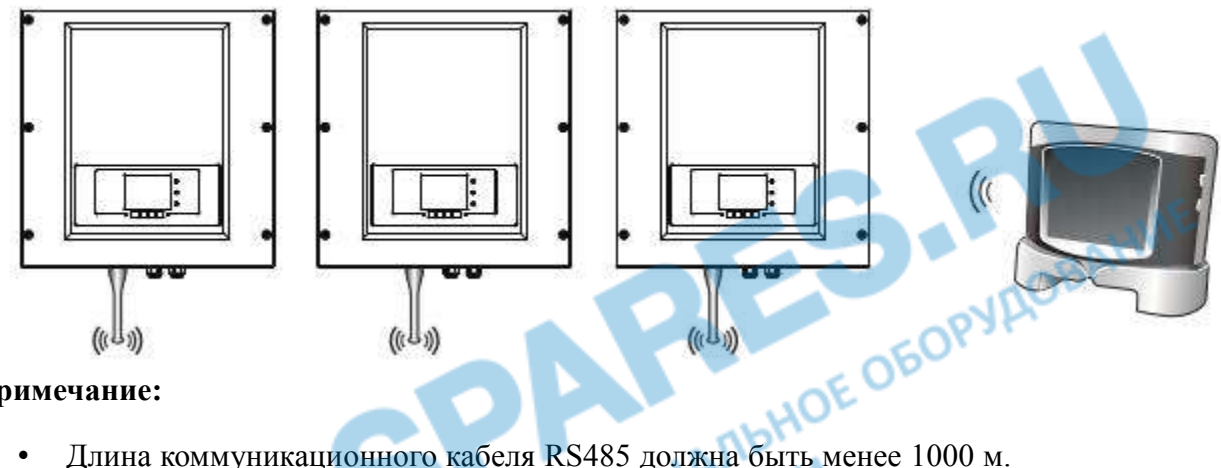

**Примечание:**

- 
- **• Длина коммуникационного кабеля Wi-Fi должна быть менее 100 м.**
- **• С помощью RS486/RS232 к отслеживающему устройству может быть подключено в последовательной цепи максимум 31 инвертор.**
- **• К TERMINAL максимум может быть подключен 31 инвертор в трех последовательных цепях.**

# **4.5 Подключение кабелей входной мощности постоянного тока (DC)**

**Подключите инвертор к солнечному массиву с помощью входных кабелей постоянного тока DC.**

**Выбор входного режима: инвертор имеет 2 MPPT. MPPT могут работать независимо друг от друга, а также в параллельном режиме. Пользователь может выбрать режим работы MPPT.**

### **Независимый режим (по умолчанию):**

**Если 2 MPPT панели независимы, входной режим должен быть установлен как «независимый режим». Способ настройки описан в главе 6.3.**

### **Параллельный режим:**

**Если 2 MPPT панели соеденинены параллельно, входной режим должен быть установлен как «параллельный режим». Способ настройки описан в главе 6.3.**

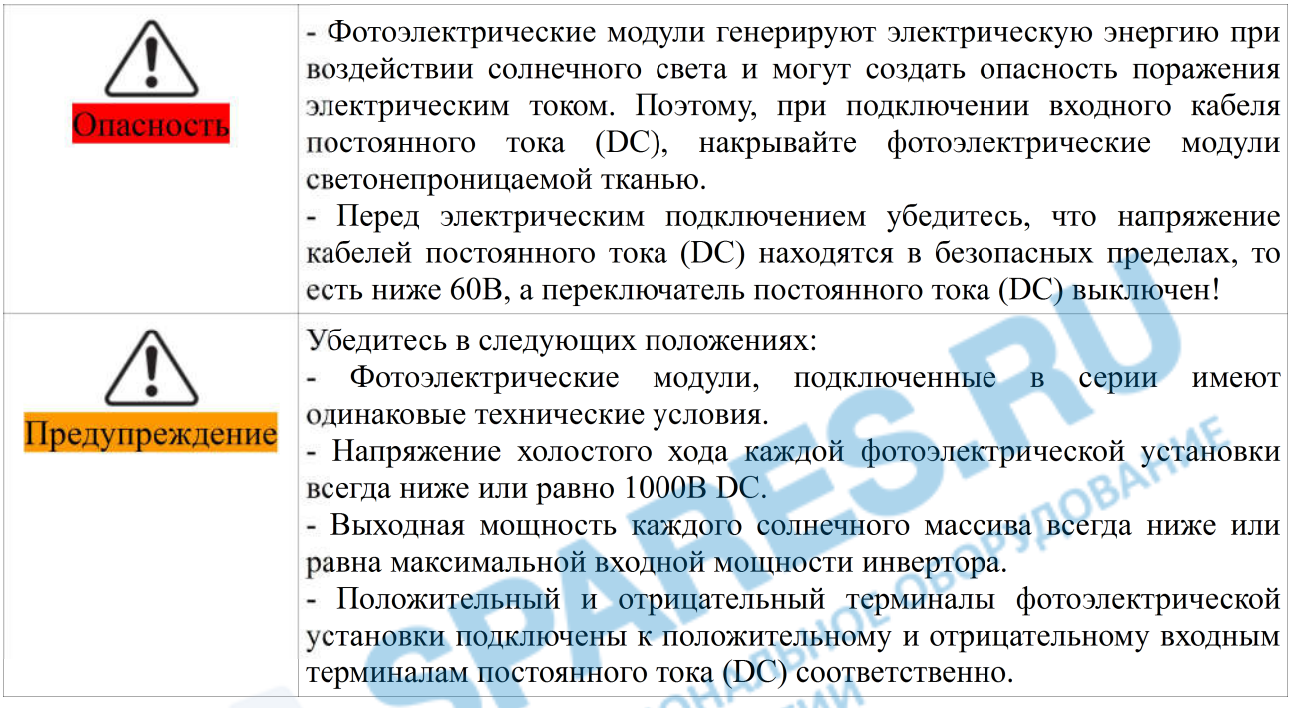

**Таблица 4-3 Рекомендуемые технические характеристики входного кабеля постоянного тока**

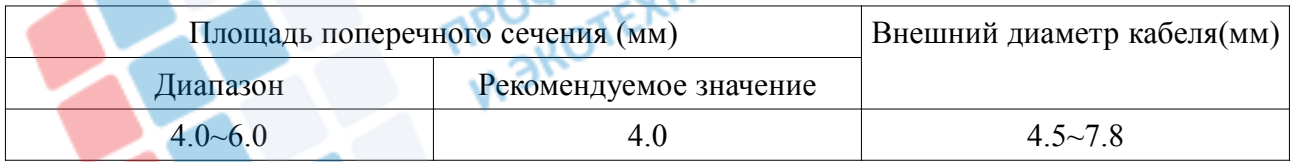

**Входные коннекторы постоянного тока (DC) подразделяются на положительные и отрицательные коннекторы.**

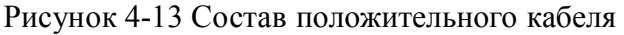

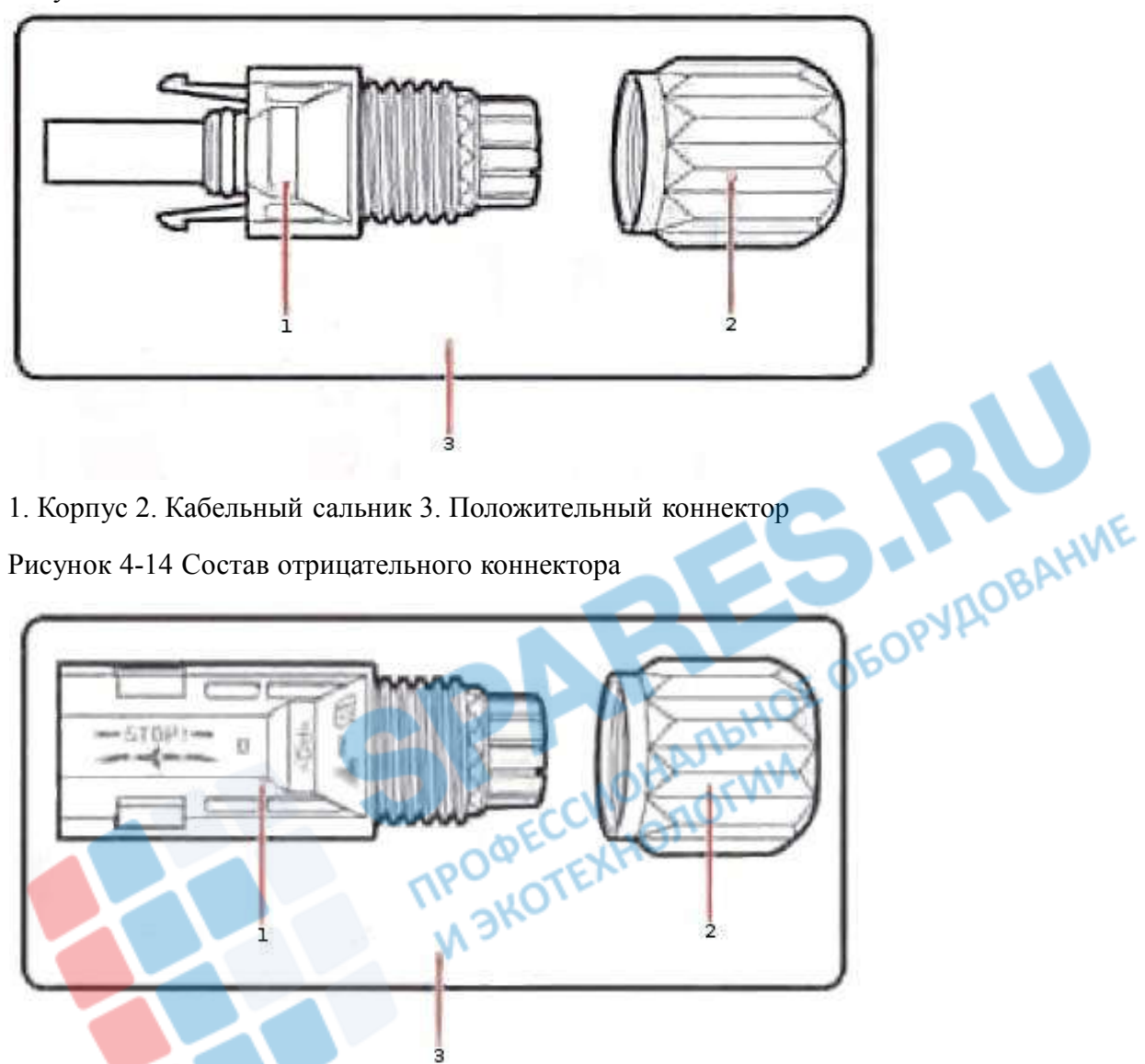

**1. Корпус 2. Кабельный сальник 3. Отрицательный коннектор**

**Примечание:**

**Положительные и отрицательные металлические терминалы упакованы с положительными и отрицательными разъемами соответственно. Отделите положительные и отрицательные металлические терминалы после распаковки инвертора во избежание путаницы полярности.**

### **Процесс**

**Шаг 1 Удалите кабельные сальники с положительных и отрицательных коннекторов.**

**Шаг 2 Удалите изоляционный слой определенной длины с положительного и отрицательного силовых кабелей.**

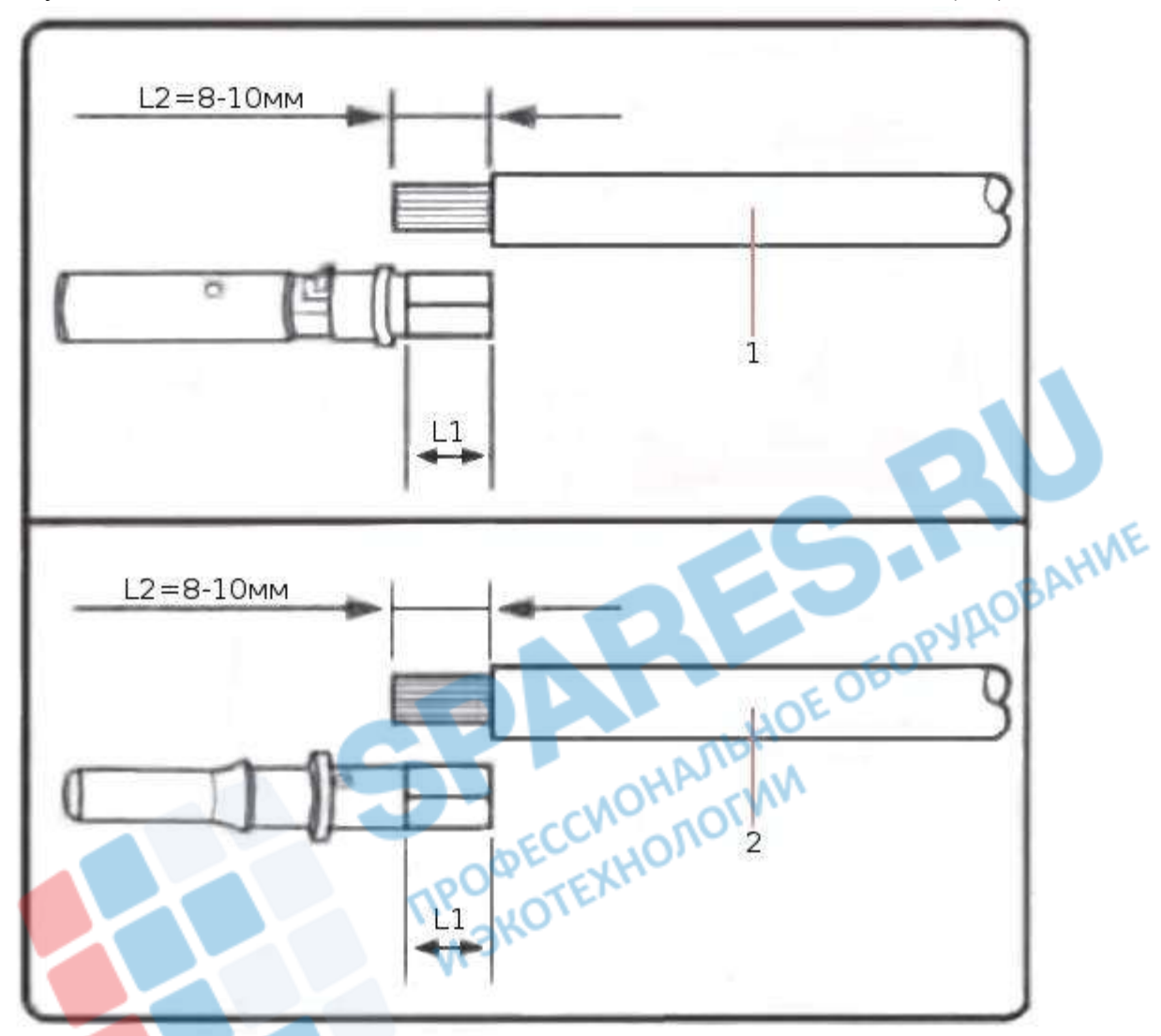

**Рисунок 4-15 Подключение кабелей входной мощности постоянного тока (DC)**

**1. Положительный силовой кабель 2. Отрицательный силовой кабель**

**Примечание:**

**L2 на 2-3 мм длиннее L1.**

**Шаг 3 Вставьте положительный и отрицательный силовые кабели в соответствующие кабельные сальники.**

**Шаг 4 Вставьте защищенные положительные и отрицательные силовые кабели в соответствующие стержни, опрессуйте их с помощью зажимного инструмента. Убедитесь, что кабели опрессованы так, что их нельзя выдернуть с силой не менее 400 N.**

**Рисунок 4-16 Подключение кабелей входной мощности постоянного тока (DC)**

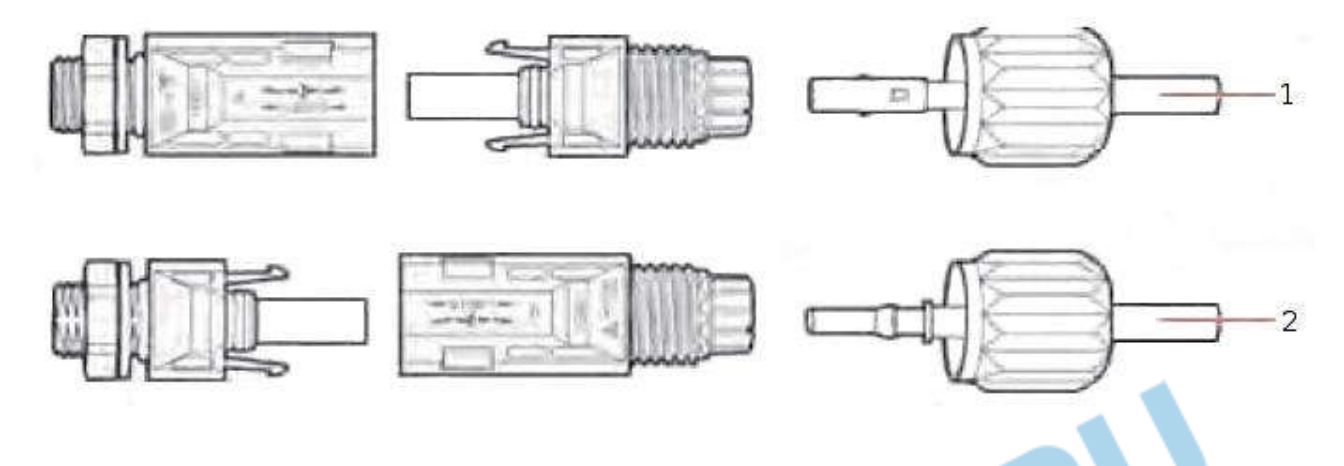

**1. Положительный силовой кабель 2. Отрицательный силовой кабель**

**Шаг 5 Вставьте опрессованные силовые кабели в соответствующие отверстия.**

**Шаг 6 Переустановите кабельные сальники на положительный и отрицательный коннекторы и поверните их против изоляционной крышки.**

**Шаг 7 Вставьте положительные и отрицательные коннекторы в соответствующие входные терминалы постоянного тока инвертора.**

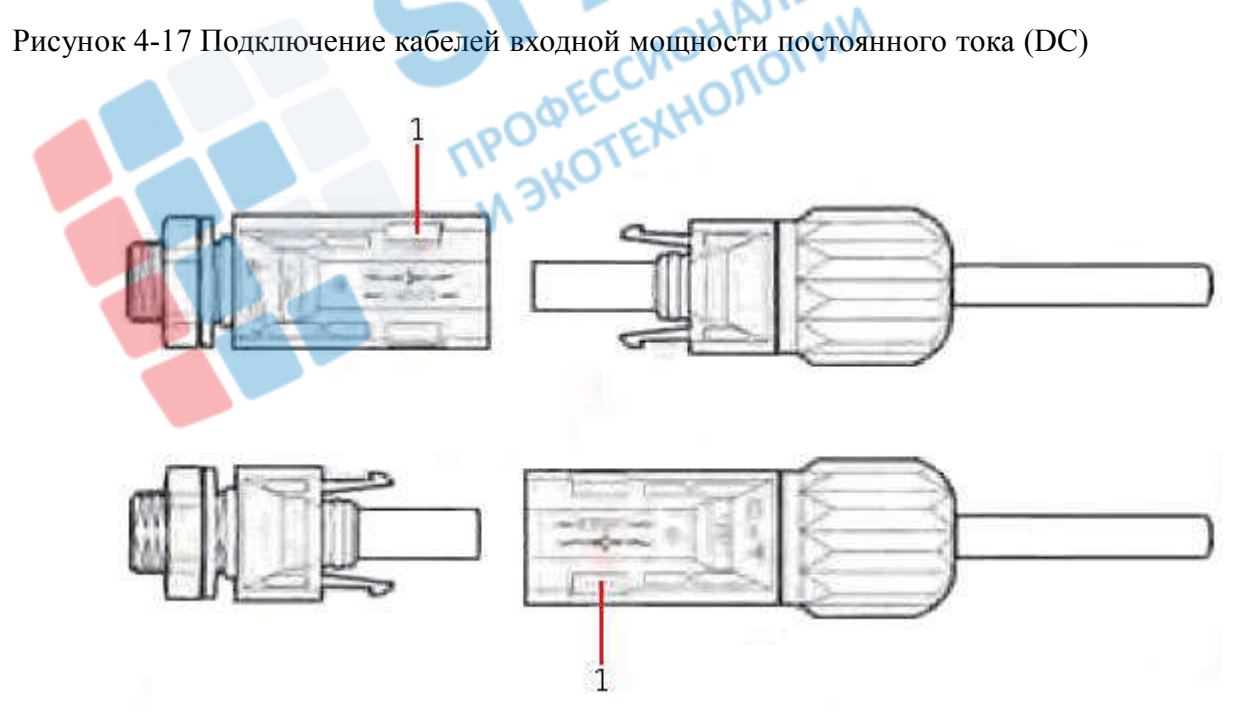

**1. Штык**

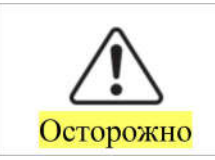

Перед положительных и отрицательных коннекторов, удалением убедитесь, что переключатель постоянного тока (DC) выключен!

**Рисунок 4-18 Удаление входного коннектора постоянного тока (DC)**

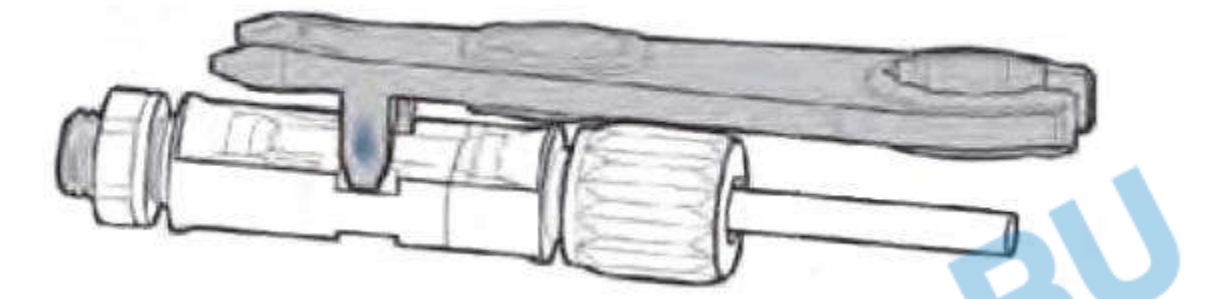

# **4.6 Проверка безопасности**

### **• Солнечный массив**

**Перед началом работы инвертора необходимо проверить солнечный массив. Проверьте напряжение тока открытой цепи каждого солнечного массива. Проверьте правильность положительной и отрицательной полярности.**

### **• Подключение DC**

**Проверьте кабели постоянного тока DC. Измерьте каждый вход напряжения открытой цепи. Сраните напряжение. Если разница превышает 3%, линия солнечного массива может не работать.**

### **• Подключение AC**

**Убедитесь, что выключатель переменного тока AC инвертора выключен.**

**Проверьте, правильно ли подключена фаза инвертора к сети. Проверьте напряжение каждой фазы. Если возможно, измерьте THD. Если искажение значительно, инвертор может не работать.**

# **5 Запуск инвертора**

### **5.1 Проверка безопасности перед запуском**

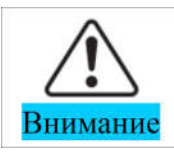

Убелитесь, что напряжение постоянного и переменного тока находится в пределах диапазона, допускаемого инвертором.

### **5.2 Включение инвертора**

**Шаг 1: Включите переключатель постоянного тока.**

**Шаг 2: Включите переключатель переменного тока.**

**Когда солнечная батарея генерирует достаточную мощность, инвертор автоматически запустится. Появится индикация правильной работы инвертора.**

**Если инвертор указывает на какую-либо неисправность, обратитесь к главе «7.1. Устранение неисправностей»**

# **6 Интерфейс работы**

### **6.1 Эксплуатация и индикаторная панель**

**• Кнопки и световые индикаторы**

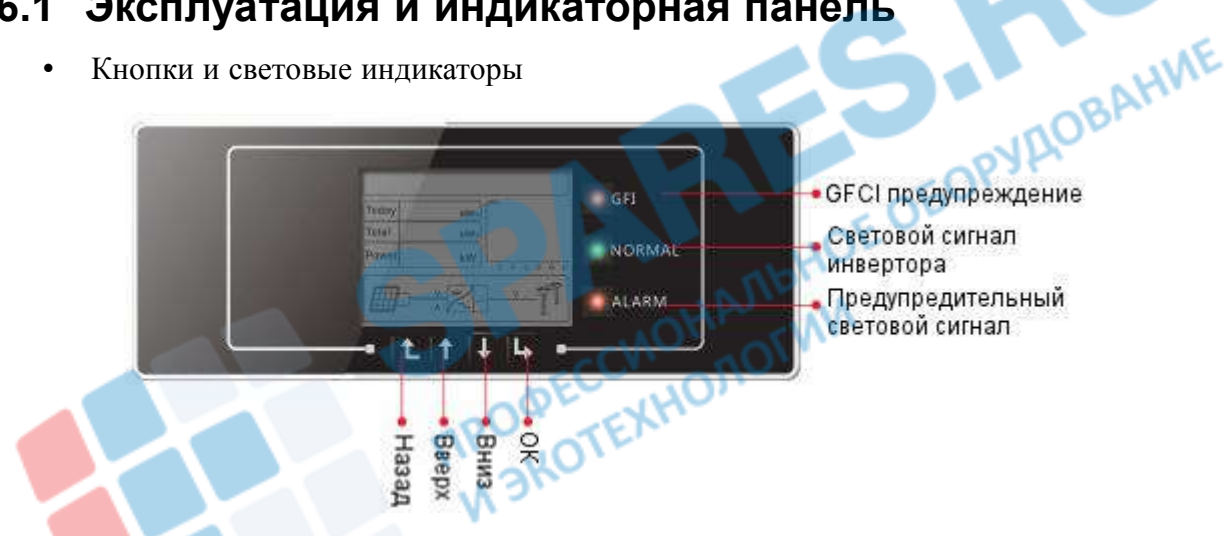

#### **Ключевые кнопки:**

- **• Назад: вернуться или войти в главное меню**
- **• Вверх: переместиться вверх или увеличить значение**
- **• Вниз: переместиться вниз или уменьшить значение**
- **• ОК: подтвердить выбор**

#### **Световые индикаторы:**

**• Световой сигнал инвертора (зеленый) Мигает: ожидание или проверка состояния**

**Вкл: нормальная работа**

**Выкл: ошибка или неизменное состояние**

**• Предупредительный световой сигнал (красный)**

**Мигает: неполадки вентилятора**

**Вкл: ошибка или неизменное состояние**

**Выкл: нормальная работа**

### **• GFCI предупреждение**

**Вкл: ошибка GFCI или предупреждение ошибка устройства GFCI**

**Выкл: нормальное состояние GFCI**

# **6.2 Стандартный интерфейс**

**настроек и т. д.**

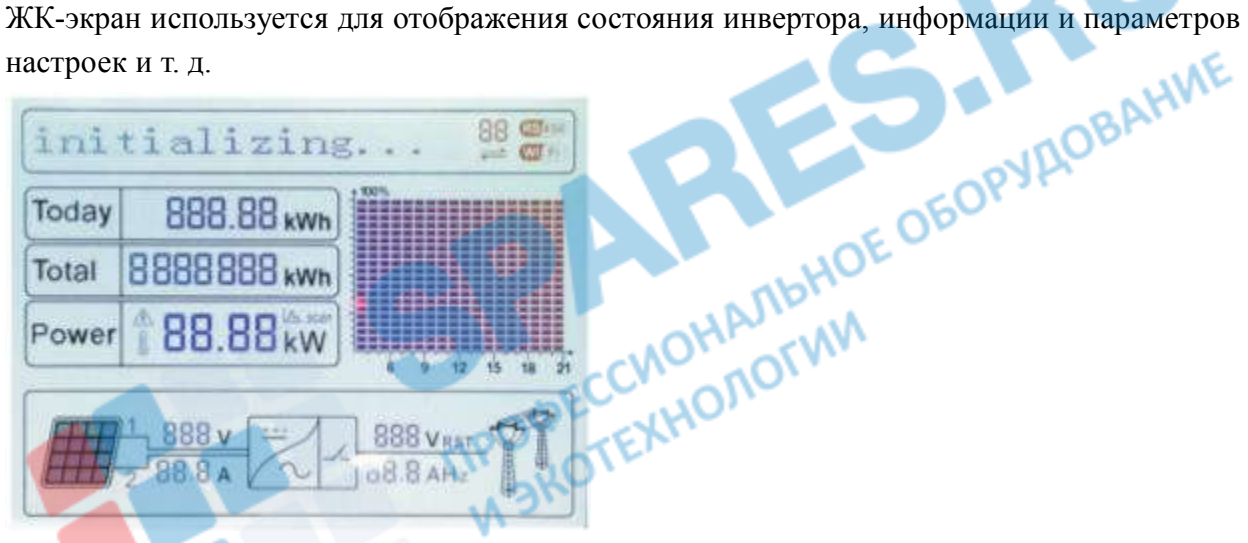

**ЖК-экран отображает обновления энергии инвертора, мощности, входящей информации, предупреждающей информации и т. д.**

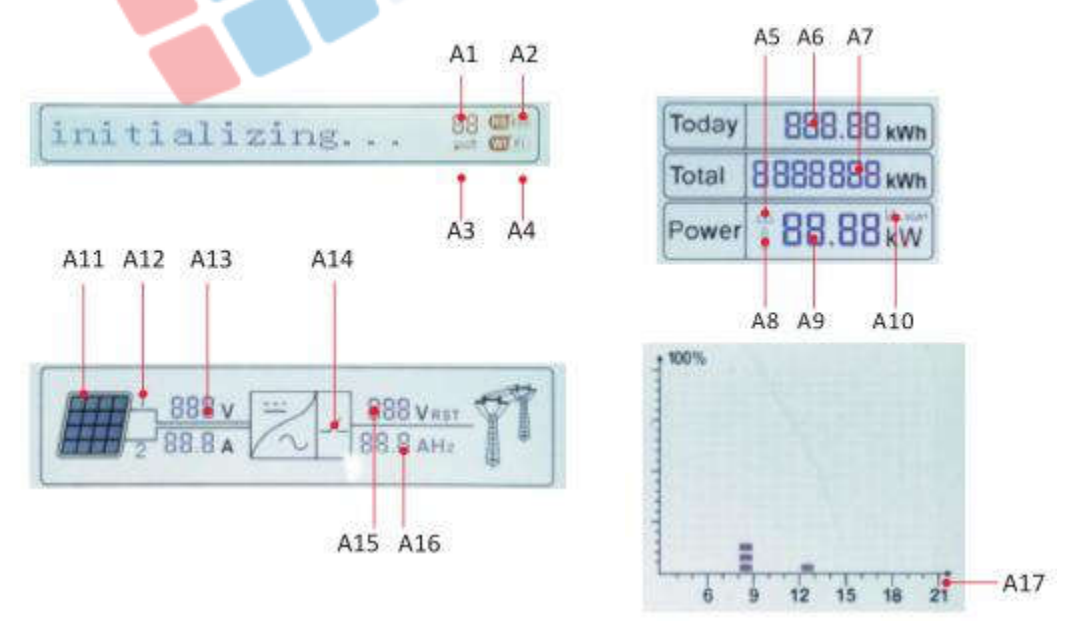

- **A1 Показывает адрес шины modbus**
- **A2 RS485 соединение**
- **A3 Индикатор вкл., когда есть RS485 соединение**
- **A4 Wi-Fi соединение**

**A5 — Индикатор мигает для предупреждения высокой частоты и снижения мощности Индикатор вкл. для предупреждения дистанционного снижения мощности**

- **A6 Показывает энергию данного дня**
- **A7 Показывает общую энергию**
- **A8 Индикатор вкл. при перегреве инвертора**
- **A9 Показывает выходную мощность в настоящем времени**
- **A10 Функция MPPT SCAN включена**
- **A11 Индикатор вкл., когда входное напряжение превышает 160В**
- **A12 Показывает входное напряжение и канал тока в настоящем времени**

**A13 — Показывает входное напряжение и ток фаз 1 и 2 и отображается по очереди каждые 3 секунды**

- **A14 Индикатор вкл., когда состояние нормальное**
- **A15 Показывает напряжение фазы R/T/S и отображается по очереди каждые 3 секунды**
- **A16 Показывает ток или частоту фазы R/T/S и отображается по очереди каждые 3 секунды**
- **A17 Показывает энергию с 15:00 по 21:00 за день**

**• Когда питание включено, ЖК-дисплей отображает INITIALIZING**

### Initializing...

**• Когда инвертор успешно подключится, ЖК-дисплей отобразит текущее состояние инвертора, как показано на рисунке ниже:**

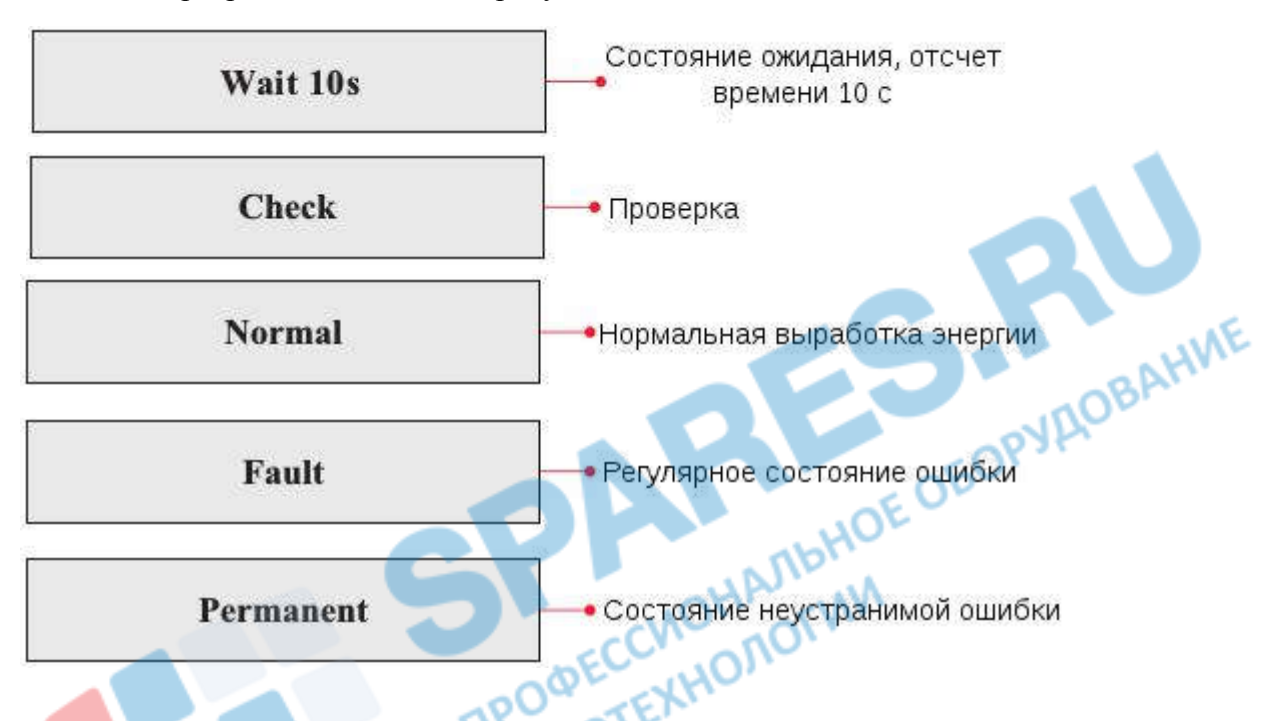

**Статусы инвертора: ожидание, проверка, нормальная работа, неисправность и неисправная ошибка.**

**Ожидание: инвертор ждет, чтобы проверить состояние в конце переподключения. В этом состоянии напряжение солнечной установки выше 180 В, значение напряжения сети находится между минимальным и максимальным ограничениями и т.д.; в противном случае, инвертор перейдет в состояние ошибки или неизменное состояние.**

**Проверка: инвертор проверяет изоляционный резистор, реле и другие требования безопасности. Также проводит самодиагностику, чтобы убедиться в функционировании программного обеспечения и оборудования.**

**Нормальная работа: инвертор находится в нормальном состоянии, есть подача питания в сеть.**

**Неисправность: инвертор перестал работать из-за устранимой ошибки. Он восстановит работу, если ошибка исчезнет. Если нет, проверьте инвертор на ошибку.**

**Неисправная ошибка: Инвертор обнаружил неустранимую ошибку. Нужно отладить ошибку по коду ошибки.**

# **DSP** communicate fail

# **6.3 Основной интерфейс**

**Нажмите кнопку «Назад», чтобы войти в главный интерфейс:**

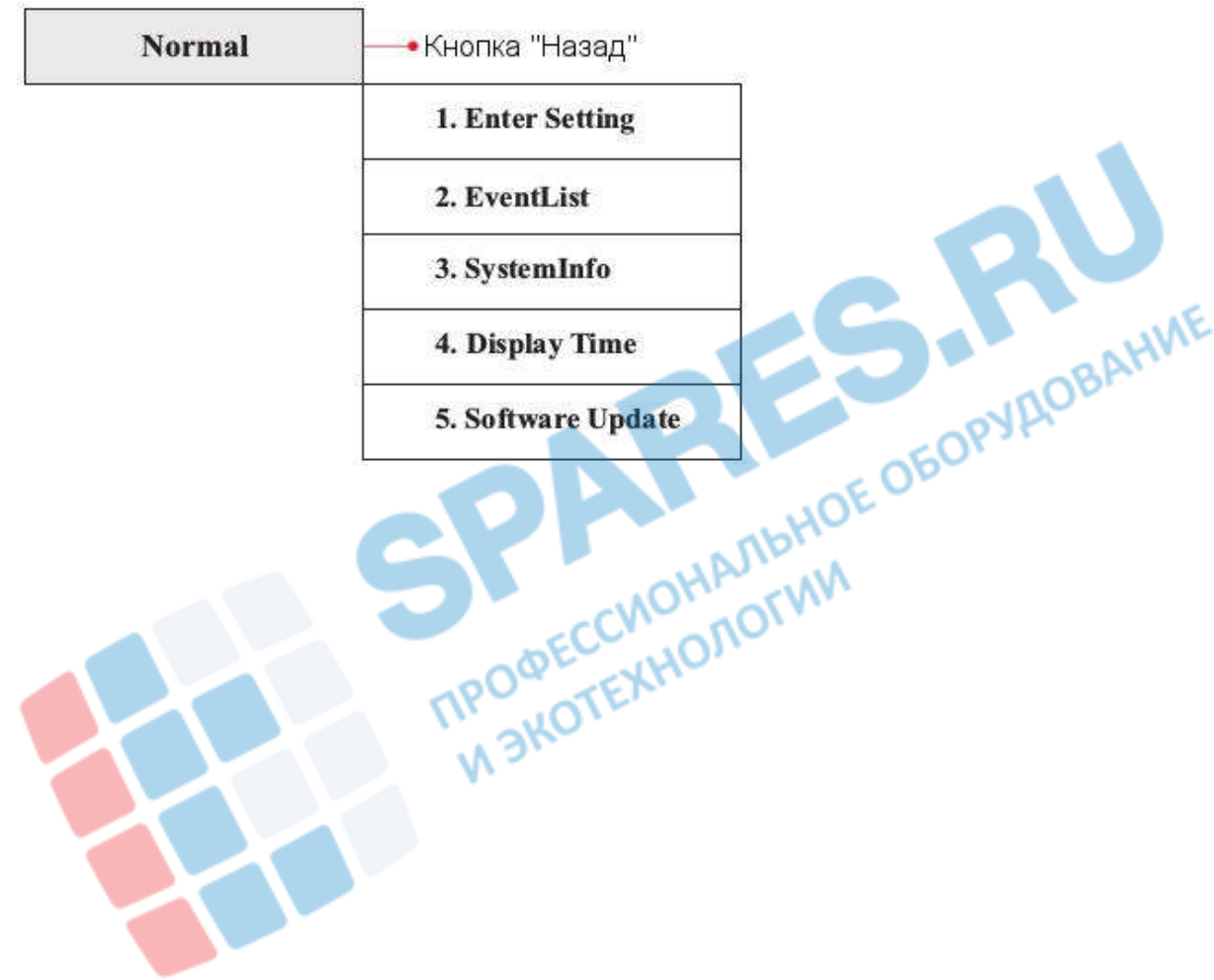

#### **(А) «Enter Setting» (Настройки):**

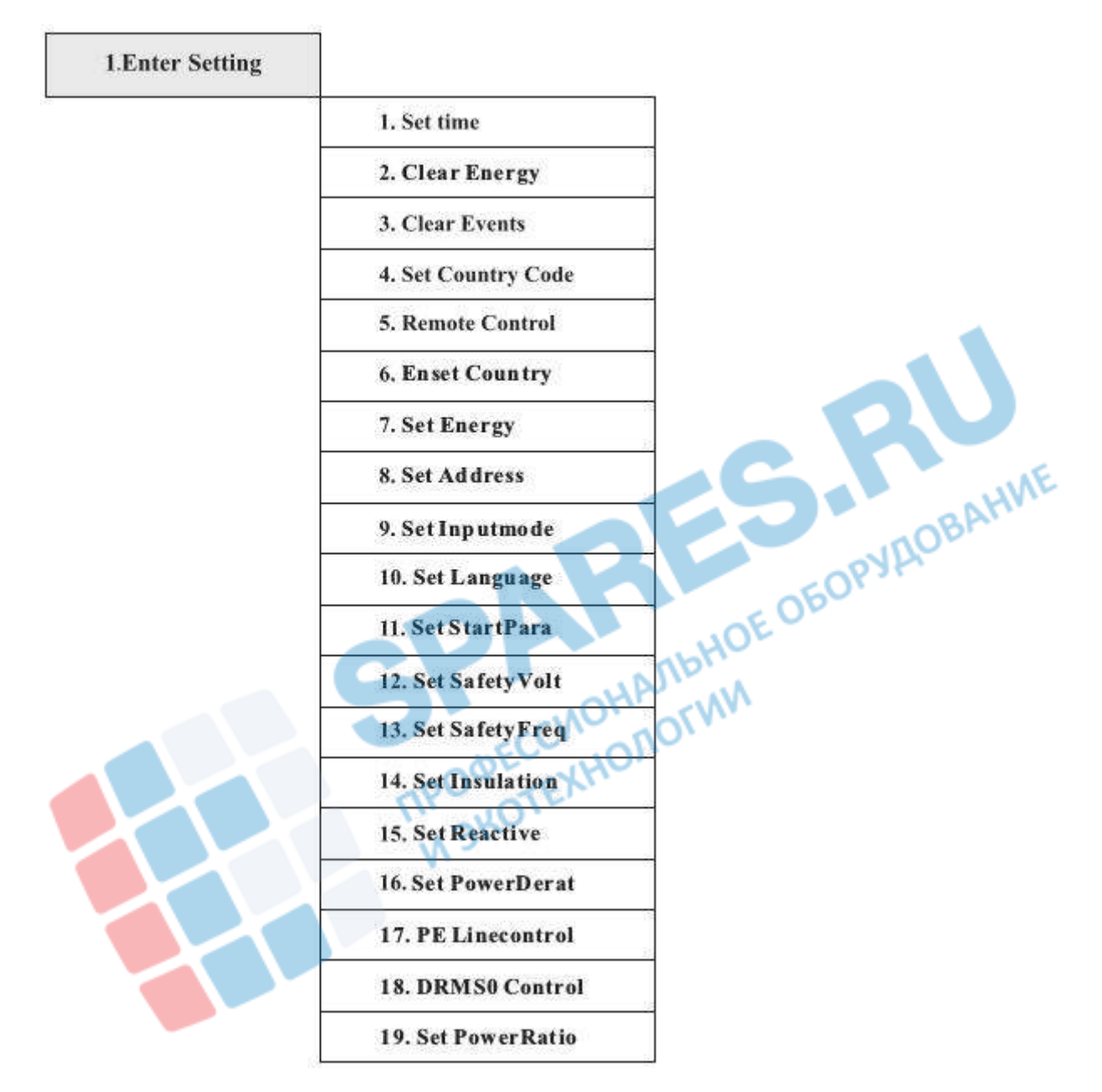

#### **• Set Time**

**Нажмите кнопку «Назад», чтобы войти в интерфейс «1.Enter settings», нажмите кнопку «OK» для входа в интерфейс главных настроек. Войдите в «1.Set Time», нажав кнопку «Вверх» или «Вниз», затем нажмите кнопку «ОК» и приступайте к установке времени. Время устанавливается по порядку: год, месяц, день, минута и секунда с помощью кнопок «Вверх» или «Вниз». После установки каждого значения надо нажать кнопку «ОК», чтобы подтвердить настройки.**

#### **• Clear Energy**

**Нажмите кнопку «Назад», чтобы войти в интерфейс «1.Enter settings», нажмите кнопку «OK» для входа в интерфейс главных настроек. Войдите «2.Clear Energy», нажав кнопку «Вверх» или «Вниз», затем нажмите кнопку «ОК».**

### **• Clear Events**

**Нажмите кнопку «Назад», чтобы войти в интерфейс «1.Enter settings», нажмите кнопку «OK» для входа в интерфейс главных настроек. Войдите в «3.Clear Events», нажав кнопку «Вверх» или «Вниз». Нажмите кнопку «ОК» и приступайте к очистке событий. После установки отобразится «Success».**

#### **• Set Country Code**

**Нажмите кнопку «Назад», чтобы войти в интерфейс «1.Enter settings», нажмите «OK» для входа в интерфейс главных настроек. Войдите в «4.Set Country Code», нажав кнопку «Вверх» или «Вниз», нажмите кнопку «OK» и войдите в интерфейс настроек «Ввод пароля». Если экран показывает «Set Disable», то вы не можете выбрать страну. Разрешить установку страны надо через интерфейс «6.Enset Country»). Если экран показывает «Set Country Code?»), нажмите кнопку «ОК», чтобы установить страну. Отобразится «Success» после успешного ввода страны.**

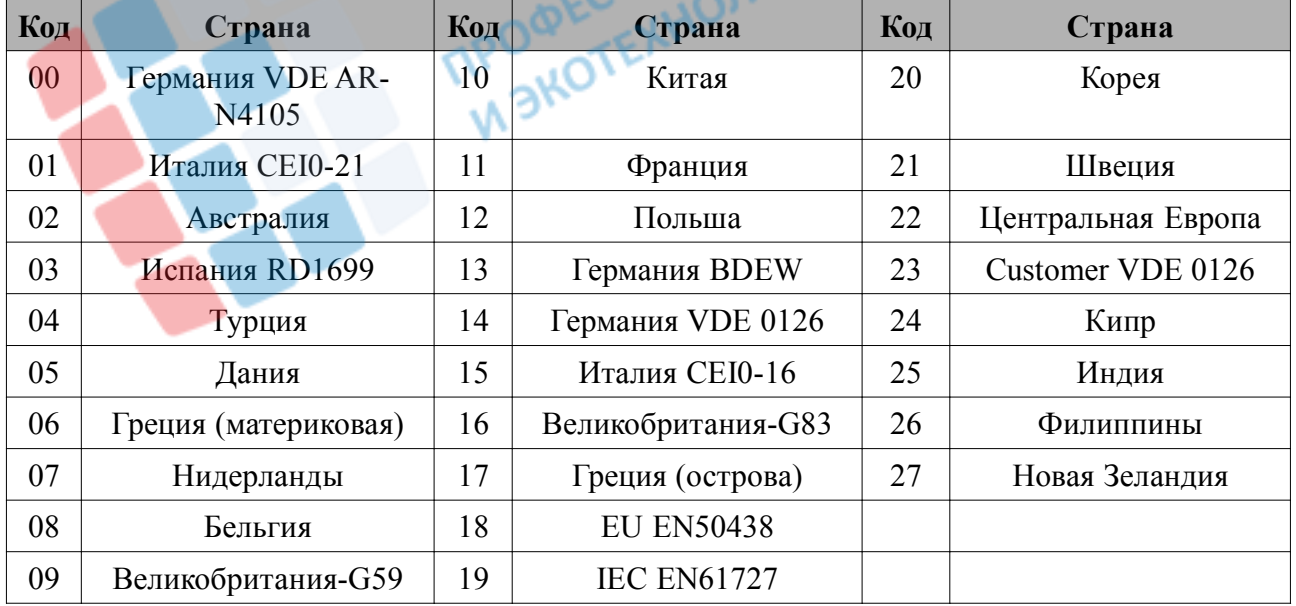

#### **Таблица 6-1 Настройка кода страны**

#### **• Remote control**

**Нажмите кнопку «Назад», чтобы войти в интерфейс «1.Enter settings», нажмите «OK» для входа в интерфейс главных настроек. Войдите в «5. Remote Control», нажав кнопку «Вверх»** **или «Вниз», нажмите кнопку «ОК» и войдите в интерфейс контроля дистанционного включения/ выключения. Выберите «1. Enable» (вкл.) или «2. Disable» (выкл.).**

#### **• Enset Country**

**Нажмите кнопку «Назад», чтобы войти в интерфейс «1.Enter settings», нажмите «OK» для входа в интерфейс главных настроек. Войдите в «6. Enset Country», нажав кнопку «Вверх» или «Вниз», нажмите «ОК» и войдите в интерфейс настроек «Input Password». Нажмите «Назад» для ввода пароля (по умолчанию: 0001). Увеличьте или уменьшите значение с помощью кнопок «Вверх» или «Вниз», нажмите «ОК» для перехода на следующее значение.**

**Внимание! Когда инвертор работает более 24 часов, запрещена настройка страны.**

#### **• Set Energy**

**Нажмите кнопку «Назад», чтобы войти в интерфейс «1.Enter settings», нажмите «OK» для входа в интерфейс главных настроек. Войдите в «7. Set Energy», нажав кнопку «Вверх» или «Вниз», нажмите «ОК» и войдите в интерфейс настроек «Input Password». Нажмите «Назад» для ввода пароля (по умолчанию: 0001). Увеличьте или уменьшите значение с помощью кнопок «Вверх» или «Вниз», нажмите «ОК» для перехода на следующее значение.**

#### **• Set Address**

Нажмите кнопку «Назад», чтобы войти в интерфейс «1.Enter settings», нажмите «ОК» для входа в интерфейс главных настроек. Войдите в «8. Set Adress», нажав кнопку «Вверх» или «Вниз». Нажмите «ОК».<br>
• Set Inputmode **PROTEX входа в интерфейс главных настроек. Войдите в «8. Set Adress», нажав кнопку «Вверх» или «Вниз». Нажмите «ОК».**

### **• Set Inputmode**

**Инвертор имеет 2 MPPT. MPPT могут работать независимо и паралелльно друг с другом.**

**Нажмите кнопку «Назад», чтобы войти в интерфейс «1.Enter settings», нажмите «OK» для входа в интерфейс главных настроек. Войдите в «9. Set Inputmode», нажав кнопку «Вверх» или «Вниз», нажмите «ОК» и войдите в интерфейс настроек. Выберите подходящие настройки, нажмите «ОК».**

#### **• Set Language**

**Нажмите кнопку «Назад», чтобы войти в интерфейс «1.Enter settings», нажмите «OK» для входа в интерфейс главных настроек. Войдите в «10. Set Language», нажав кнопку «Вверх» или «Вниз», нажмите «ОК» и войдите в интерфейс настроек. Выберите подходящие настройки, нажмите «ОК».**

#### **• Set StartPara**

**Пользователь может поменять начальные параметры с помощью ЖК-экрана. Сначала необходимо скопировать TXT файл, который используется для изменения параметра, на SDкарту.**

**Нажмите кнопку «Назад», чтобы войти в интерфейс «1.Enter settings», нажмите «OK» для входа в интерфейс главных настроек. Войдите в «11. Set StartPara», нажав кнопку «Вверх» или «Вниз», нажмите «ОК» и войдите в интерфейс настроек «Input Password». Нажмите «Назад» для ввода пароля (по умолчанию: 0001). Увеличьте или уменьшите значение с помощью кнопок «Вверх» или «Вниз», нажмите «ОК» для перехода на следующее значение.**

#### **• Set SafetyVolt**

**Пользователь может поменять начальные параметры с помощью ЖК-экрана. Сначала необходимо скопировать TXT файл, который используется для изменения параметра, на SDкарту.**

**Нажмите кнопку «Назад», чтобы войти в интерфейс «1.Enter settings», нажмите «OK» для входа в интерфейс главных настроек. Войдите в «12. Set SafetyVolt», нажав кнопку «Вверх» или «Вниз», нажмите «ОК» и войдите в интерфейс настроек «Input Password». Нажмите «Назад» для ввода пароля (по умолчанию: 0001). Увеличьте или уменьшите значение с помощью кнопок «Вверх» или «Вниз», нажмите «ОК» для перехода на следующее значение.**

#### **• Set SafetyFreq**

**Пользователь может поменять начальные параметры с помощью ЖК-экрана. Сначала необходимо скопировать TXT файл, который используется для изменения параметра, на SDкарту.**

**Нажмите кнопку «Назад», чтобы войти в интерфейс «1.Enter settings», нажмите «OK» для входа в интерфейс главных настроек. Войдите в «13. Set SafetyFreq», нажав кнопку «Вверх» или «Вниз», нажмите «ОК» и войдите в интерфейс настроек «Input Password». Нажмите «Назад» для ввода пароля (по умолчанию: 0001). Увеличьте или уменьшите значение с помощью кнопок «Вверх» или «Вниз», нажмите «ОК» для перехода на следующее значение.**

#### **• Set Insulation**

**Пользователь может поменять начальные параметры с помощью ЖК-экрана. Сначала необходимо скопировать TXT файл, который используется для изменения параметра, на SDкарту.**

**Нажмите кнопку «Назад», чтобы войти в интерфейс «1.Enter settings», нажмите «OK» для входа в интерфейс главных настроек. Войдите в «14. Set Insulation», нажав кнопку «Вверх» или «Вниз», нажмите «ОК» и войдите в интерфейс настроек «Input Password». Нажмите «Назад» для ввода пароля (по умолчанию: 0001). Увеличьте или уменьшите значение с помощью кнопок «Вверх» или «Вниз», нажмите «ОК» для перехода на следующее значение.**

#### **(B) «Event List» интерфейс:**

**EventList используется для отображения записей событий в реальном времени. Отображает Общее количество событий, номер ID и время события. Пользователь может войти в** **EventList через главное меню, чтобы проверить детали записей событий в реальном времени. События будут отсортированы по времени событий. Последнее событие будет показано первым.**

**Нажмите кнопку «Назад» и «Вниз», чтобы войти в интерфейс «2.Event List».**

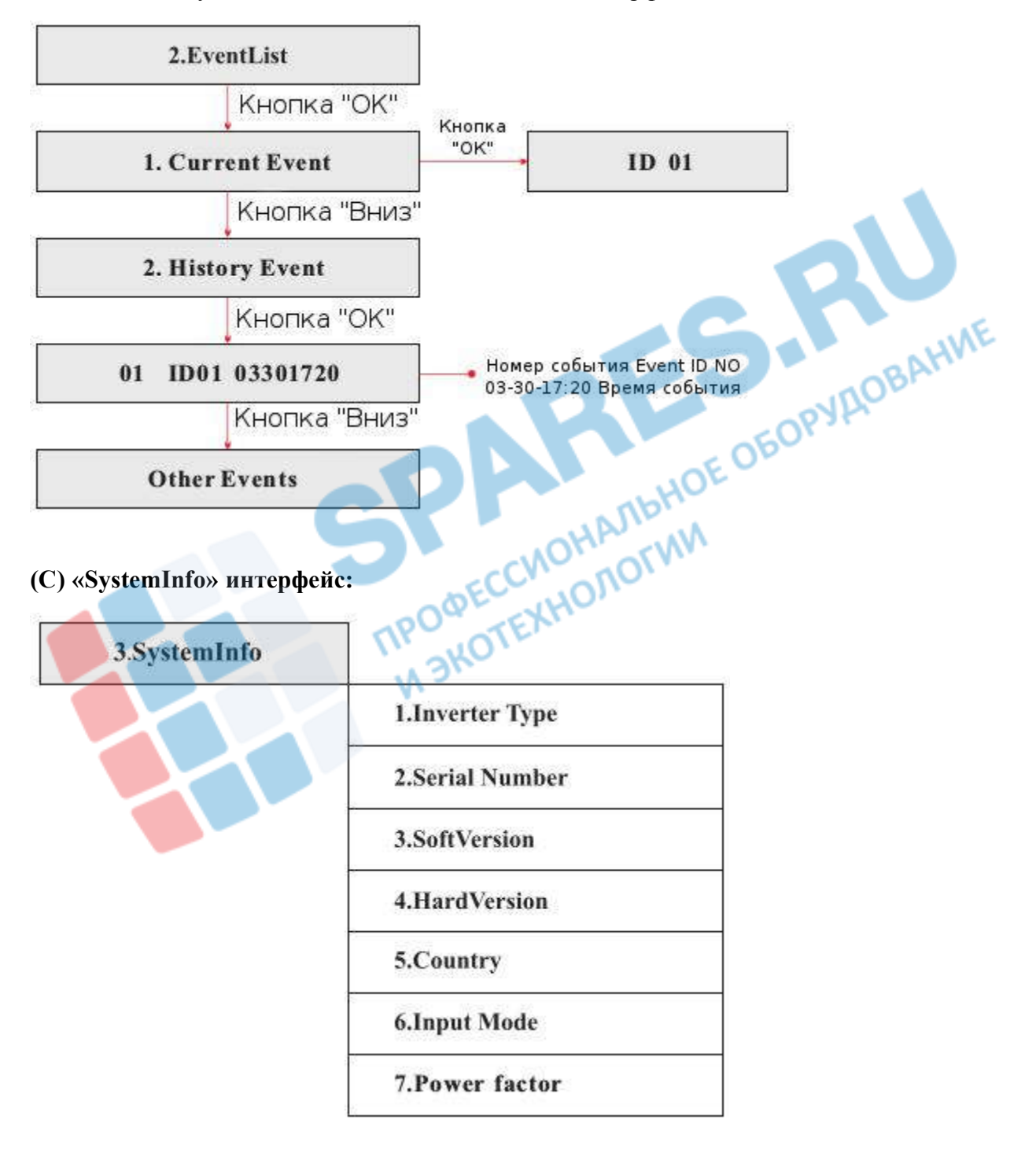

#### **• Inverter Type**

**Нажмите кнопку «Назад» и «Вверх» или «Вниз», чтобы войти в интерфейс «3.SystemInfo», нажмите «OK», чтобы войти в меню системной информации. Затем, нажмите «Вверх» или «Вниз» для входа в «1. Inverter Type», затем «ОК».**

#### **• Serial Number**

**Нажмите кнопку «Назад» и «Вверх» или «Вниз», чтобы войти в интерфейс «3.SystemInfo», нажмите «OK», чтобы войти в меню системной информации. Затем, нажмите «Вверх» или «Вниз» для входа в «2. Serial Number», затем «ОК».**

#### **• SoftVersion**

**Нажмите кнопку «Назад» и «Вверх» или «Вниз», чтобы войти в интерфейс «3.SystemInfo», нажмите «OK», чтобы войти в меню системной информации. Затем, нажмите «Вверх» или «Вниз» для входа в «3. SoftVersion», затем «ОК».**

#### **• HardVersion**

**Нажмите кнопку «Назад» и «Вверх» или «Вниз», чтобы войти в интерфейс «3.SystemInfo», нажмите «OK», чтобы войти в меню системной информации. Затем, нажмите «Вверх» или «Вниз» для входа в «4. HardVersion», затем «ОК». ADDEWW** 

#### **• Conuntry**

**Нажмите кнопку «Назад» и «Вверх» или «Вниз», чтобы войти в интерфейс «3.SystemInfo», нажмите «OK», чтобы войти в меню системной информации. Затем, нажмите «Вверх» или «Вниз» для входа в «5. Country», затем «ОК».**

### **• Input Mode**

**Нажмите кнопку «Назад» и «Вверх» или «Вниз», чтобы войти в интерфейс «3.SystemInfo», нажмите «OK», чтобы войти в меню системной информации. Затем, нажмите «Вверх» или «Вниз» для входа в «6. InputMode», затем «ОК».**

#### **• Power Factor**

**Нажмите кнопку «Назад» и «Вверх» или «Вниз», чтобы войти в интерфейс «3.SystemInfo», нажмите «OK», чтобы войти в меню системной информации. Затем, нажмите «Вверх» или «Вниз» для входа в «7. Power Factor», затем «ОК».**

#### **(D) System Time**

**Нажмите кнопку «Назад», затем «Вверх» или «Вниз» в стандартном пользовательском интерфейсе для входа в «4.System Time». Нажмите «ОК» для отображения текущего системного времени.**

### **(E) Software Update**

**Нажмите кнопку «Назад», далее кнопку «Вверх» или «Вниз» в стандартном пользовательском интерфейсе, чтобы войти в меню «5. Software Update». Нажмите «ОК», чтобы войти в меню ввода пароля. Нажмите «ОК» для ввода пароля (исходный пароль 0001). Нажмите кнопку «Вверх» или «Вниз» для смены значения, затем нажмите «ОК» для подтверждения. Если пароль неверный, на экране отобразиться «Error! Try again». В этом случае, необходимо заново ввести пароль. Если пароль верный, начнется процесс обновления.**

#### **Онлайн обновление программы:**

#### **Шаг 1**

**Откройте водонепроницаемую крышку инвертора.**

#### **Шаг 2**

**Далее, нажмите на SD-карту, карта вытащится из слота.**

#### **Шаг 3**

**Ридер SD-карты должен быть готов, чтобы компьютер мог легко распознать подключение.**

#### **Шаг 4**

**Техническая поддержка отправит пользователю код программного обеспечения. После получения кода распакуйте файл и сохраните его на SD-карту.**

#### **Шаг 5**

**Вставьте SD-карту в слот для карты памяти. Будет щелчок, означающий, что карта вставилась.**

#### **Шаг 6**

**Далее, войдите в онлайн обновление в главном меню «5. Software Update».**

#### **Шаг 7**

**Введите пароль. Если пароль верный, начнется процесс обновления. Исходный пароль 0001.**

#### **Шаг 8**

**Система обновит главный DSP, второстепенный DSP, FUSE, и ARM по очереди. Если главный DSP успешно обновится, на ЖК-экране появится сообщение «Update DSP1 OK», в другом случае «Update DSP1 Fail». Остальные — соответственно.**

#### **Шаг 9**

**В случае ошибки, выключите DC переключатель, подождите пока не потухнет ЖК-экран. Снова включите DC переключатель, затем начните обновление, начиная с Шага 6.**

#### **Шаг 10**

**После завершения обновления выключите DC переключатель, подождите пока не потухнет ЖК-экран. Установите водонепроницаемую крышку. Включите DC переключатель и AC переключатель. Инвертор войдет в рабочее состояние.**

# **7 Устранение неисправностей и ремонт**

### **7.1 Устранение неисправностей**

**Этот раздел содержит сведения и действия для решения возможных проблем с инвертором.**

#### **В случае проблем с инвертором, проверьте следующие пункты.**

- **• Проверьте предупреждающие сообщения об ошибках или код ошибки на панели инвертора. Запишите его, прежде чем делать что-либо дальше.**
- **• Если инвертор не отображает какие-либо неисправности, проверьте следующие пункты.**
	- **Инвертор находится в чистом, сухом и хорошо вентилируемом месте?**
	- **Переключатель постоянного тока включен?**
	- **Кабели нормального размера и достаточной длины?**
	- **Находятся ли входные и выходные соединения и проводка в хорошем состоянии?**
	- **Верны ли параметры конфигурации?**

**- Правильно ли подключены панель дисплея и соединительные провода, не повреждены ли они?**

**Нажмите «ESC» для входа в Главное меню в обычном интерфейсе. В интерфейсе выберите «EventList»(Список событий), затем нажмите «ОК» для входа.**

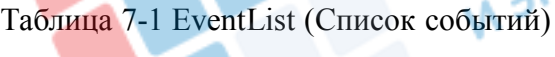

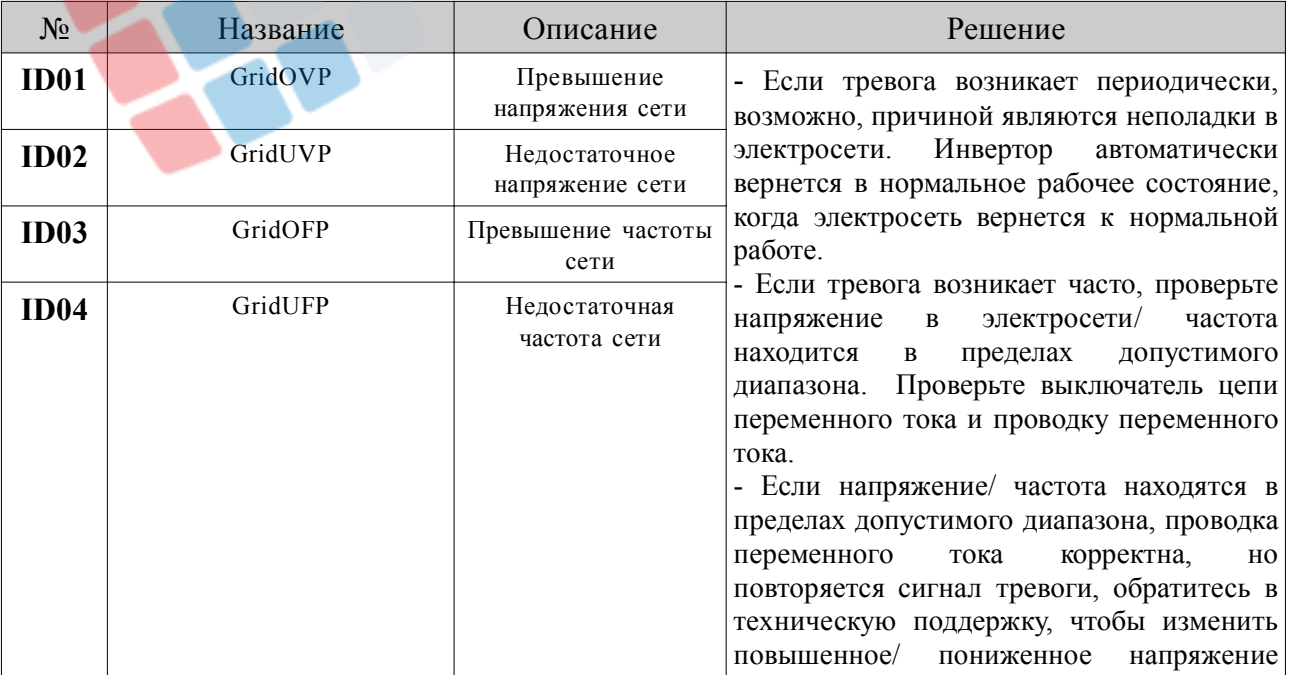

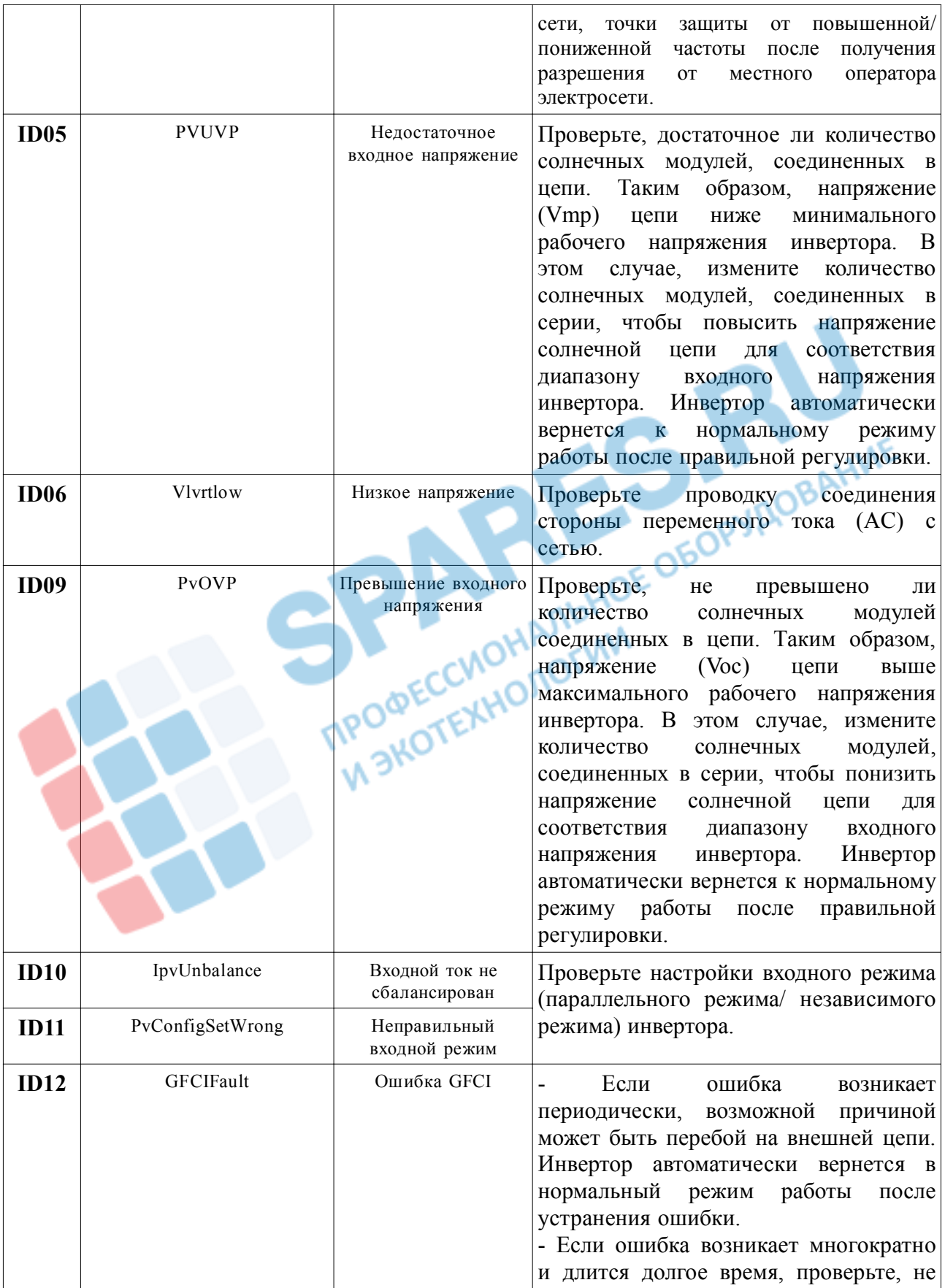

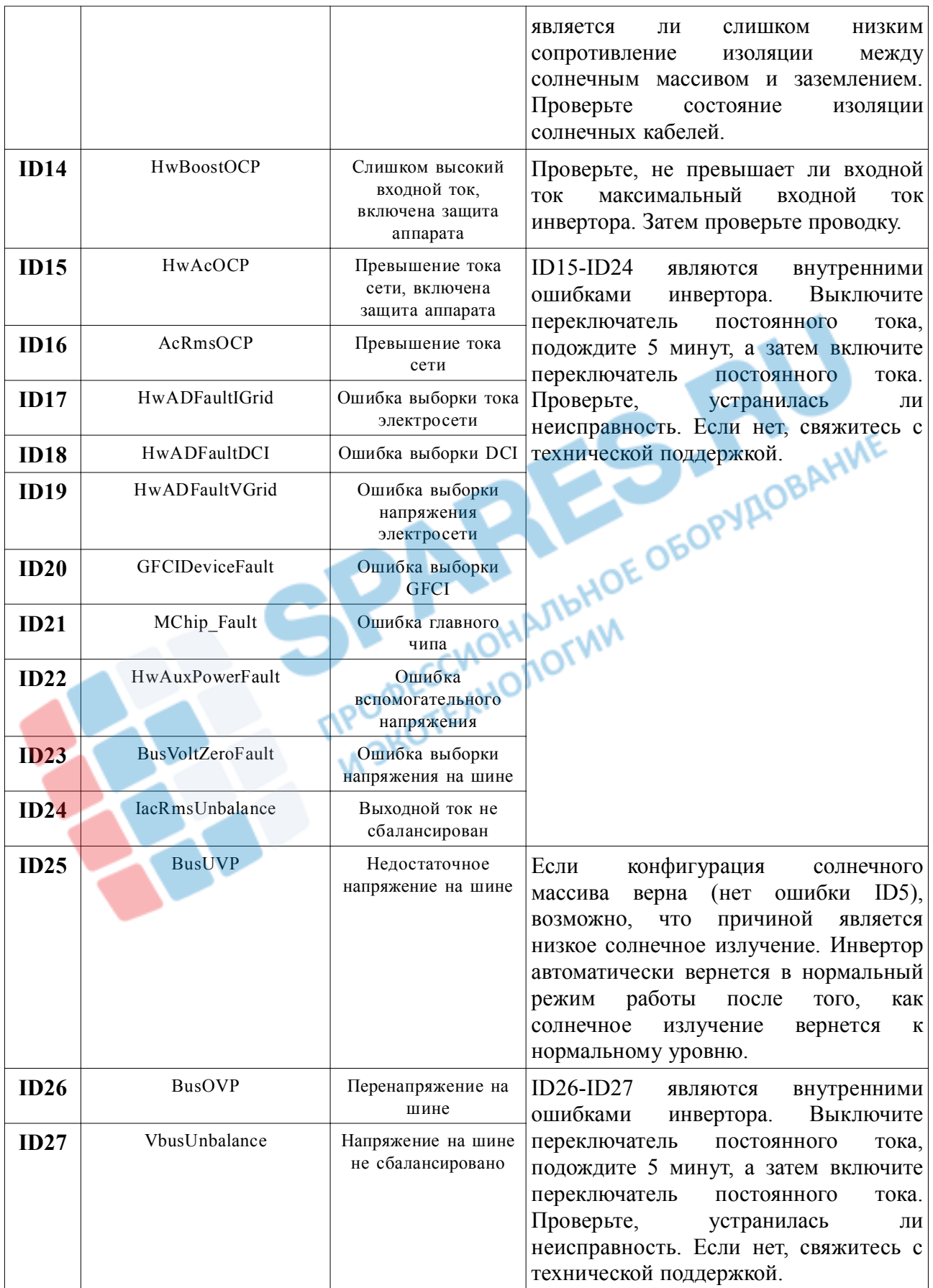

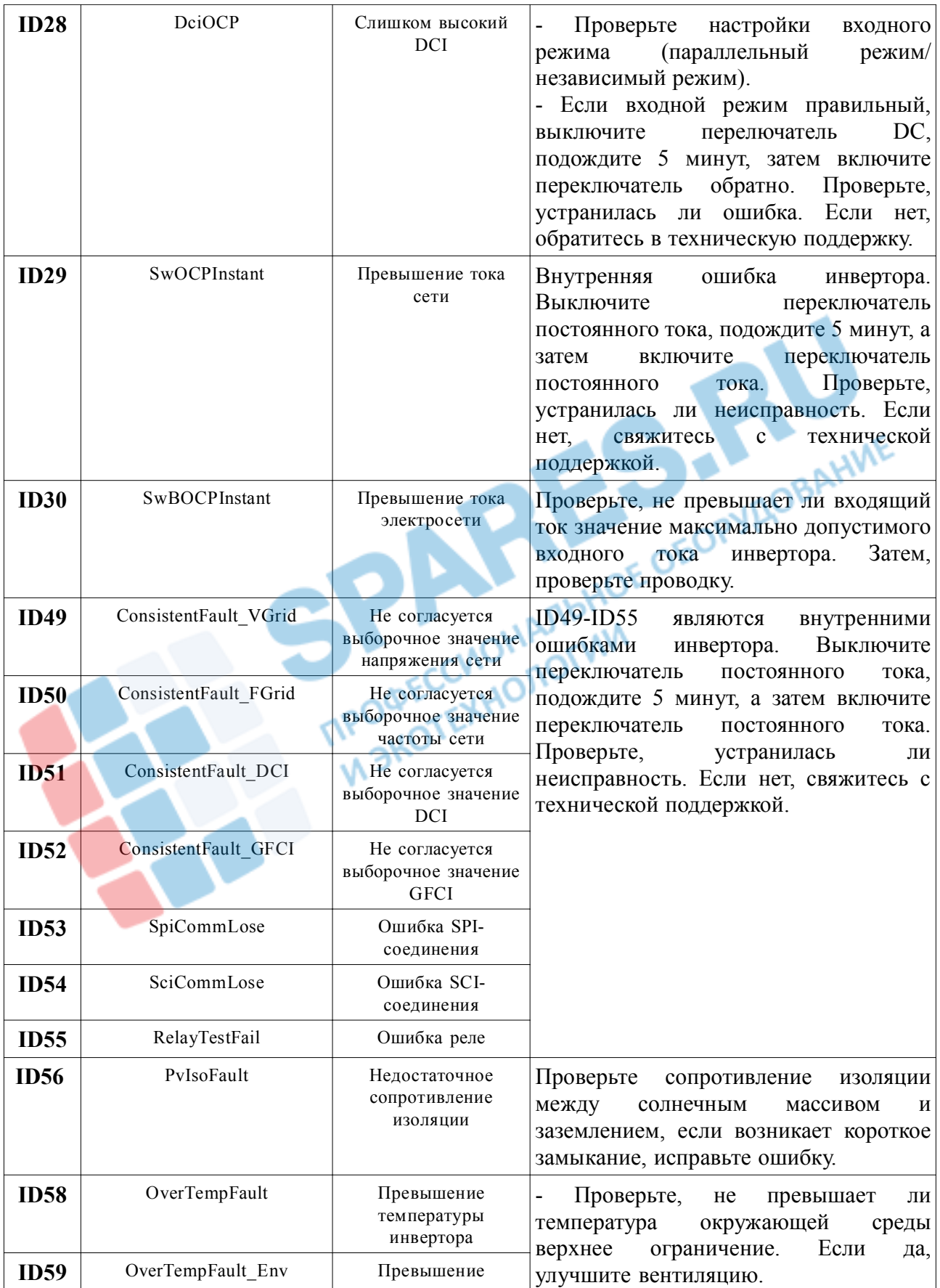

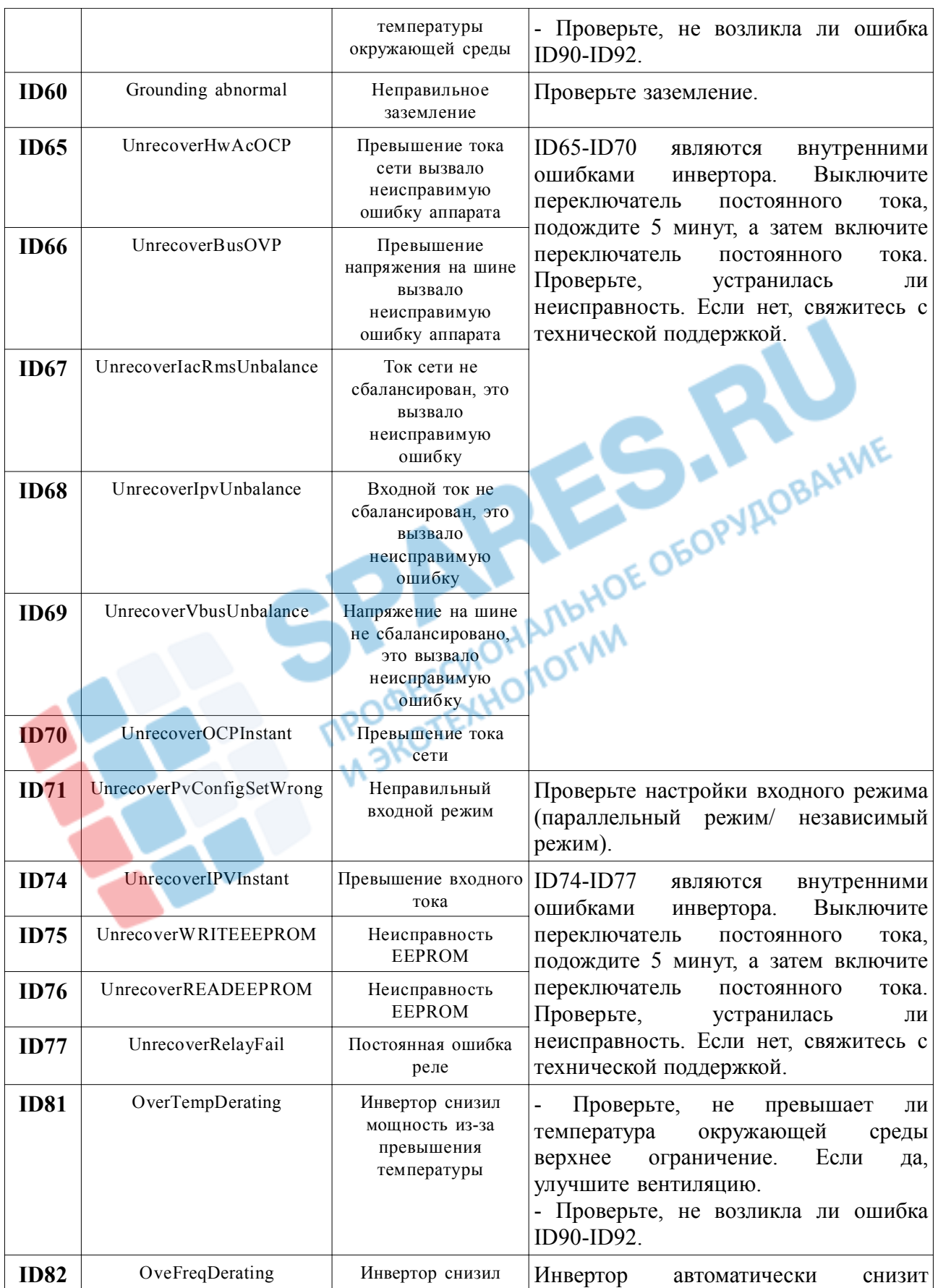

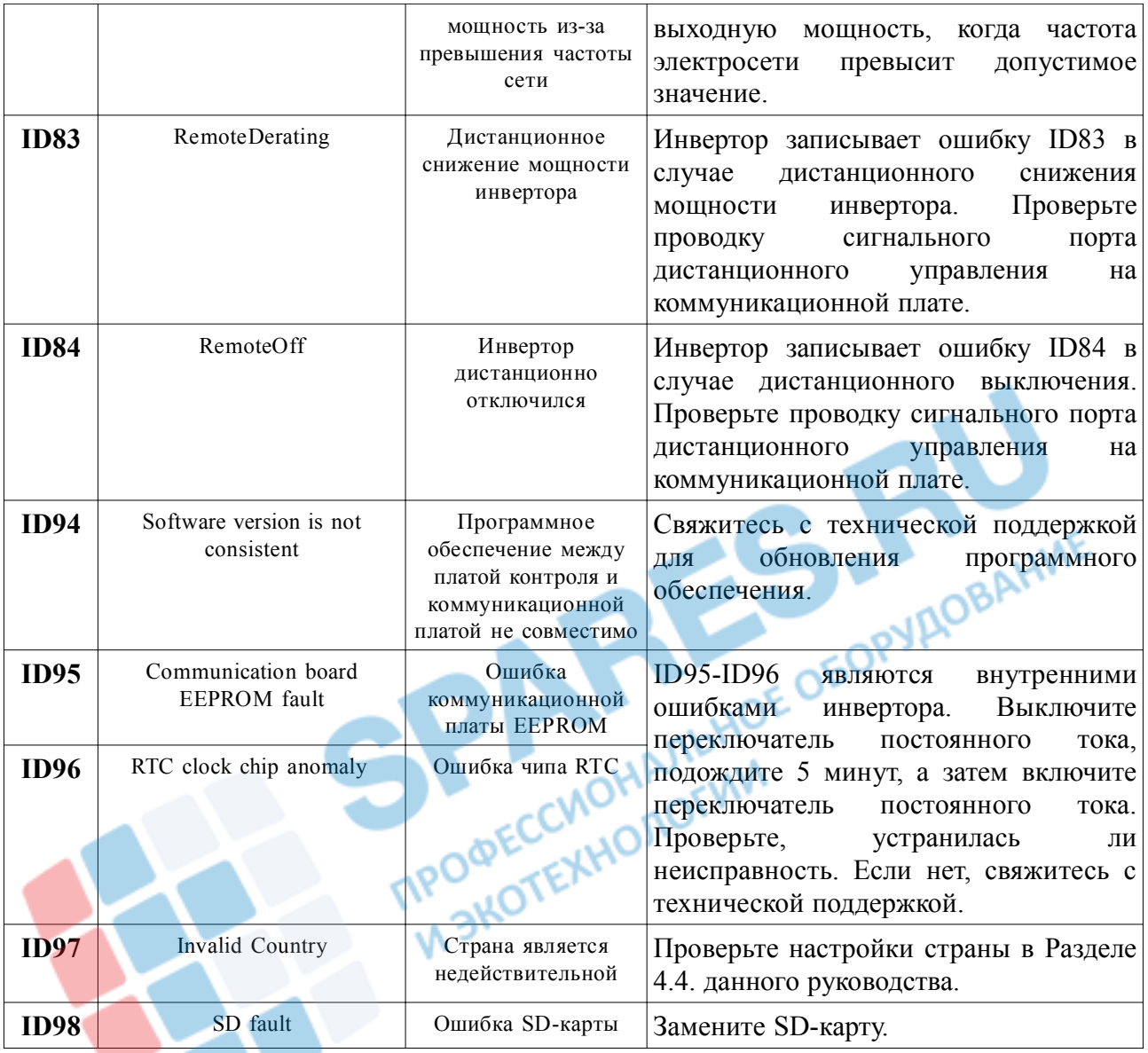

# **7.2 Обслуживание**

**Инверторы, как правило, не нуждаются в ежедневном или плановом техническом обслуживании. Вентилятор охлаждения не должен быть заблокирован пылью или любыми другими предметами.**

### **• Чистка инвертора**

**Пожалуйста, используйте ручную воздуходувку, мягкую сухую ткань или щетку для чистки инверторов. Для чистки инвертора нельзя использовать агрессивные химические вещества или интенсивные чистящие средства. Выключайте источник питания переменного и постоянного тока перед чисткой инвертора.**

# **8 Снятие с эксплуатации**

### **8.1 Действия по списанию**

- **• Выключите сеть переменного тока**
- **• Выключите переключатель постоянного тока**
- **• Подождите 5 минут**
- **• Снимите коннекторы постоянного тока**
- **• Снимите терминалы переменного тока**

**Осторожно снимите инвертор.**

### **8.2 Упаковка**

**Если возможно, упакуйте инвертор в оригинальную упаковку. Если оригинальная упаковка** отсутствует, используйте аналогичную коробку, подходящую для грузов более 50 кг, и<br>которая может быть полностью закрытой.<br>**8.3 Хранение которая может быть полностью закрытой.**

R

# **8.3 Хранение**

**Храните инвертор в сухом месте с температурой от -25°С до +70°С.**<br>**8.4 Утилизация** ПРОФЕДНО

## **8.4 Утилизация**

**Утилизируйте инвертор и упаковочные материалы в месте для обработки и утилизации электрических оборудований.**

# **9 Технические данные**

# **9.1 Параметры входа постоянного тока (DC)**

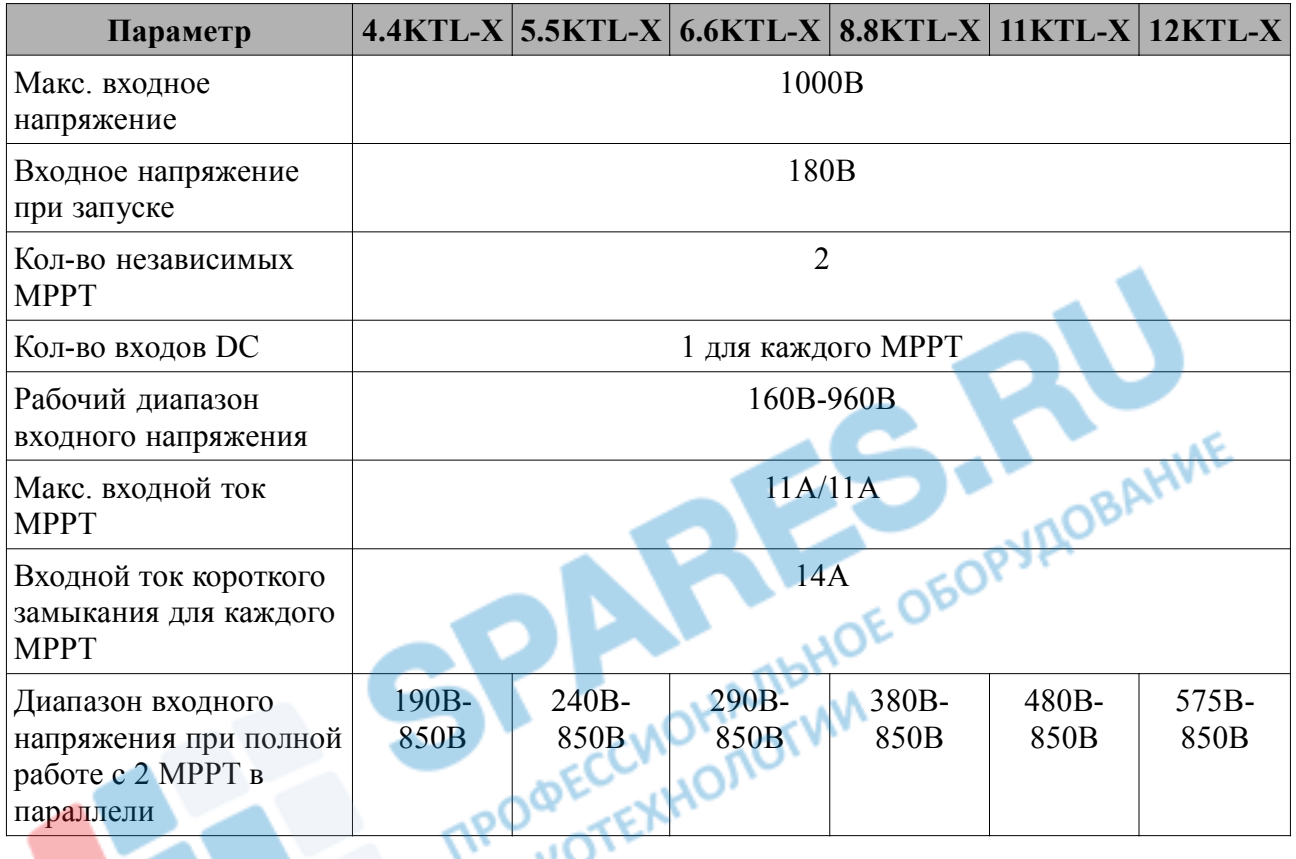

# **9.2 Параметры выхода переменного тока (AC)**

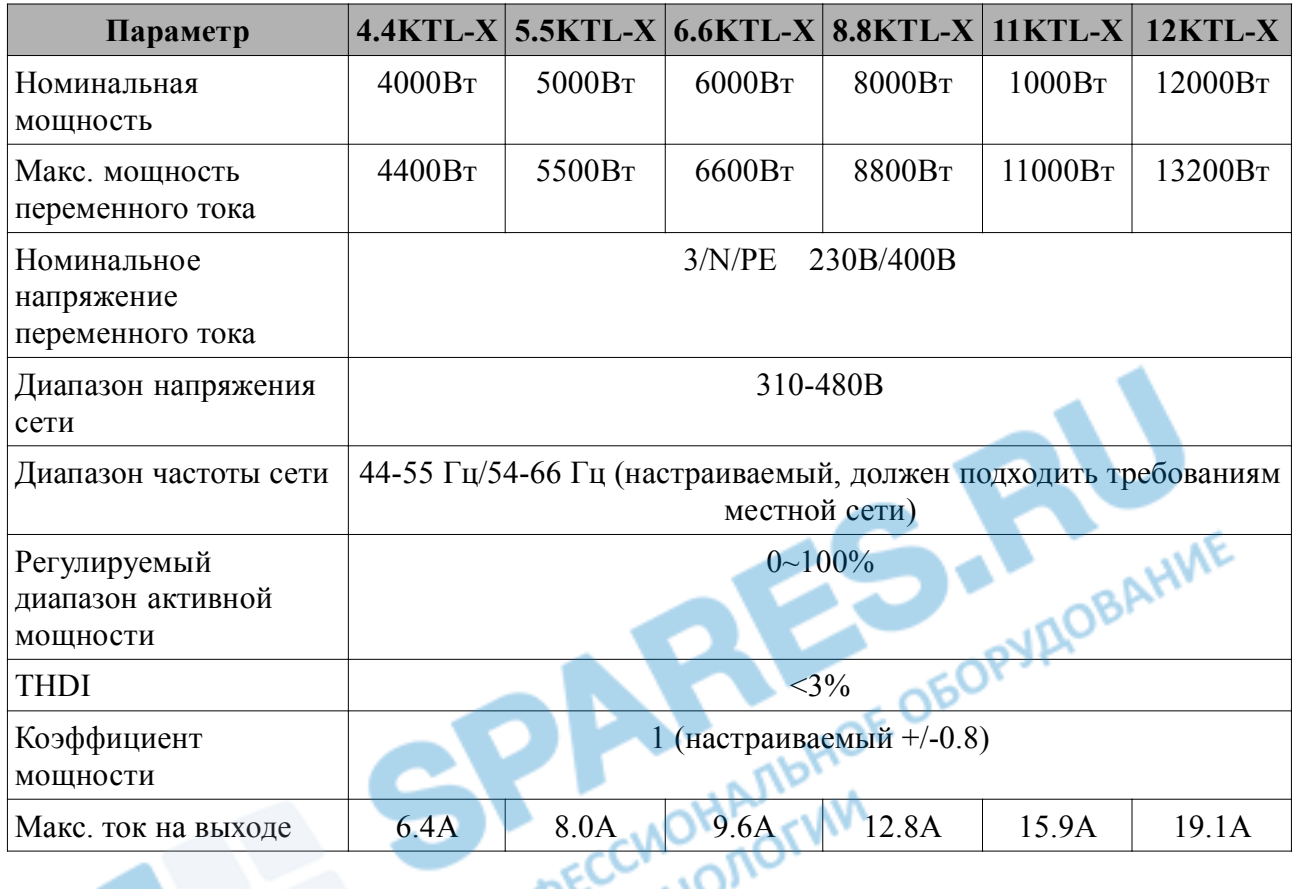

# **9.3 Эффективность, безопасность и защита**

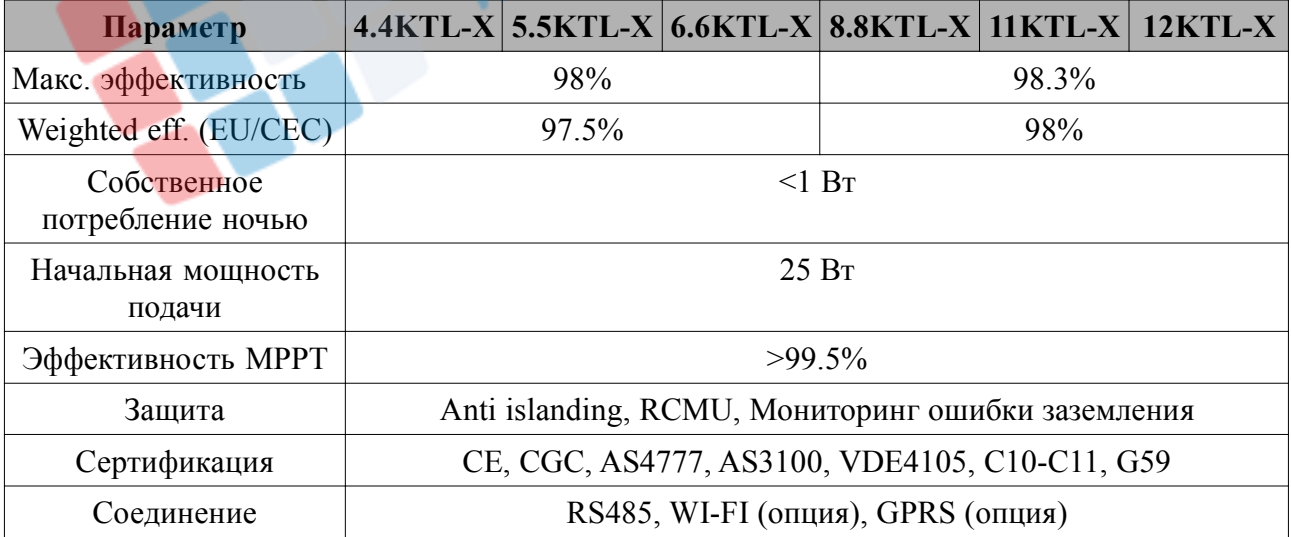

# **9.4 Общие сведения**

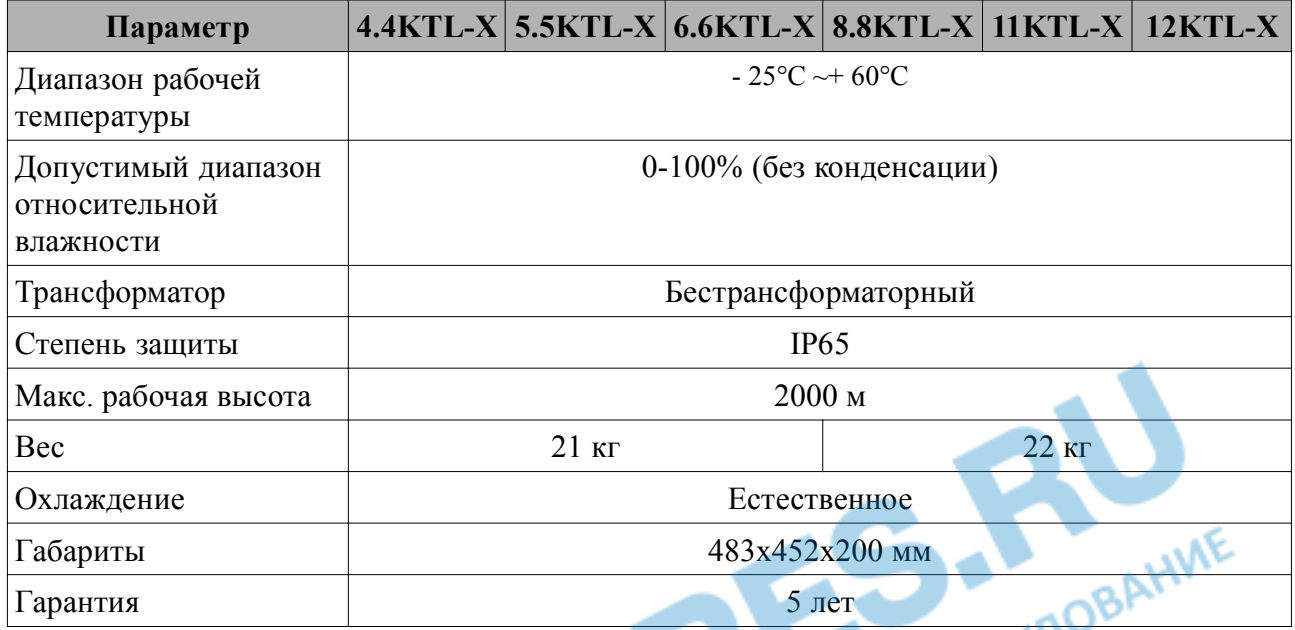